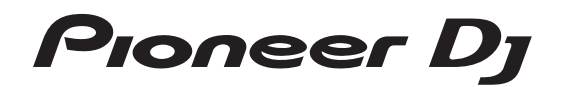

# **Controlador DJ [DDJ-SZ2](#page-1-0)**

# **http://pioneerdj.com/support/ http://serato.com/**

Para consultar las preguntas más frecuentes y otras informaciones de asistencia para este producto, visite el sitio indicado anteriormente.

# Manual de instrucciones

# <span id="page-1-0"></span>Contenido

### **Cómo leer este manual**

- ! Gracias por adquirir este producto Pioneer DJ. Asegúrese de leer este manual y el "Manual de instrucciones (Guía de inicio rápido)" que se incluye con la unidad. Ambos documentos incluyen información importante que debería comprender antes de utilizar este producto.
- En este manual, los nombres de las pantallas y de los menús mostrados en el producto y en la pantalla del ordenador, así como también los nombres de los botones, de los terminales, etc., se indican entre paréntesis. (Ejemplo: Botón [**CUE**], panel [**Files**], terminal [**MIC1**])
- ! Note que las pantallas y las especificaciones del software descritas en este manual, así como también la apariencia externa y las especificaciones del hardware, están actualmente en fase de desarrollo y pueden ser distintas de las especificaciones finales.
- Note que dependiendo de la versión del sistema operativo, los ajustes del navegador web, etc., la operación puede que sea distinta de los procedimientos descritos en este manual.

Este manual consiste principalmente en explicaciones de las funciones de esta unidad como hardware. Para instrucciones detalladas de la operación del software Serato DJ, vea el manual del usuario del software Serato DJ.

- ! El manual del software Serato DJ se puede descargar desde "Serato.com". Para detalles, vea *[Descarga del manual del software](#page-36-0)  [Serato DJ](#page-36-0)* (página [37](#page-36-0)).
- La última versión del Manual de instrucciones (este documento) se puede descargar en el sitio de asistencia de Pioneer DJ. Para conocer los detalles, consulte *[Adquisición del manual](#page-36-1)* (p. [37](#page-36-1)).

### **[Antes de empezar a usar la unidad](#page-2-0)**

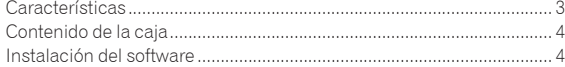

### **Conexiones y nombres de partes**

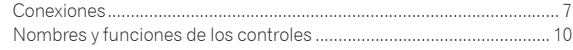

### **Funcionamiento básico**

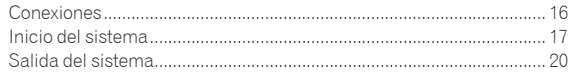

### **[Operación avanzada](#page-20-0)**

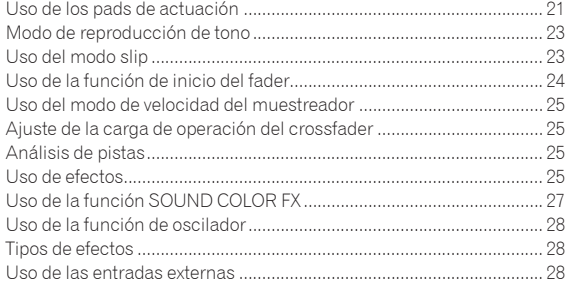

### **Cambio de los ajustes**

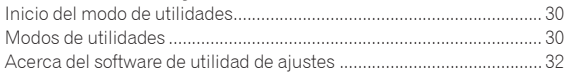

### **Información adicional**

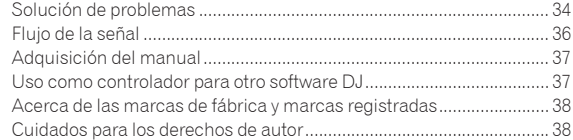

# <span id="page-2-0"></span>Antes de empezar a usar la unidad

# Características

Esta unidad cuenta con interfaces dispuestas cuidadosamente para varias operaciones, incluyendo "BIG JOG", que le proporciona un control total sobre la reproducción scratch, "PADS DE ACTUACIÓN", que se pueden utilizar para añadir arreglos a música con beats, rolling y otras operaciones dinámicas creadas mediante HOT CUE, SAMPLER y otras funciones, y un "MEZCLADOR DE 4 CANALES", que permite la mezcla de varias pistas con la función de 4 decks, que proporciona herramientas con un rendimiento único a los DJ que utilizan "Serato DJ". La unidad también proporciona las funciones "SOUND COLOR FX" y "OSCILLATOR" para que se puedan añadir los arreglos originales a la música que se está reproduciendo.

Asimismo, un gran número de terminales de entrada y salida permiten una gran variedad de estilos de DJ. El diseño, con material de aluminio para el panel superior, hace que esta unidad ofrezca una imagen de alta calidad, lo que es idóneo para diversos escenarios, como clubs nocturnos, fiestas particulares, etc.

DIAL JOG GRANDE

Hemos logrado el menor tiempo necesario desde que se acciona el jog hasta que la señal de control se transfiere al software. Asimismo, "BIG JOG", un jog de gran tamaño, permite al DJ hacer scratching como quiera con un funcionamiento fluido.

En el centro del jog, la "ON JOG DISPLAY" muestra el estado de reproducción de la música y la posición de reproducción actual, para que el DJ pueda hacer scratching de forma más precisa. Asimismo, la unidad cuenta con "JOG FEELING ADJUST", que es popular en la serie CDJ. Se puede ajustar la operación de carga y el tiempo de giro hacia atrás continuo durante la reproducción scratch para que se adapte a gustos específicos.

# PADS DE ACTUACIÓN DE VARIOS COLORES

Los "PADS DE ACTUACIÓN", un gran pad de goma que se utiliza para asignar y utilizar funciones como HOT CUE y SAMPLER, se colocan en la parte frontal de la unidad.

La música se puede disponer por operaciones dinámicas, tales como beating y rolling y el volumen puede ser mayor o menor, dependiendo de la intensidad del tiempo de compás.

Asimismo, cada pad tiene integrada una iluminación multicolor que se puede utilizar para comprender instantáneamente el modo del pad seleccionado y el estado de reproducción de cada pad mediante los colores y el estado de iluminación.

### . . . . . . . . . . . . . . . . . . . . MEZCLADOR DE 4 CANALES

La unidad incluye un "MEZCLADOR DE 4 CANALES", que permite al DJ controlar de forma independiente canciones que se están reproduciendo con cuatro decks. Se pueden mezclar cuatro canciones para crear una mezcla de DJ única.

Los medidores de nivel se encuentran cerca de la unidad principal y la interfaz de control de cada canal, de forma que los niveles de entrada y salida se pueden conocer al instante.

Además, esta unidad conserva la disposición del panel de control de la serie DJM de Pioneer DJ, la norma mundial en mezcladores DJ. La disposición del panel de control fácil de entender y directa no solo facilita las actuaciones de los DJ, sino que también permite que hasta los DJ que usan esta unidad por primera vez puedan usarla, sin preocupaciones, como un mezclador que se encuentra instalado permanentemente en el club.

## PUERTO USB DUAL PLUG AND PLAY

Se proporcionan dos tarjetas de sonido USB para conectar la unidad a un máximo de dos ordenadores simultáneamente.

Las tarjetas de sonido de la unidad y todos los botones y controles se ajustan para su enlace con "Serato DJ" de antemano, para que el DJ pueda empezar a reproducir usando "Serato DJ" sin necesidad de realizar laboriosos ajustes.

Se puede utilizar el selector de USB que se encuentra en la parte superior para cambiar entre las dos tarjetas de sonido con una sola acción. Cuando un DJ toma el relevo de otro, esta función ofrece una transición fluida entre los dos ordenadores sin que se interrumpa el sonido.

# CONECTIVIDAD FLEXIBLE

Se proporcionan cuatro sistemas de entrada externos y dos sistemas de entrada MIC para conectar un reproductor de CD o un giradiscos analógico.

Se puede realizar una mezcla sin pasar por un ordenador, de forma que la unidad se pueda utilizar también como un solo mezclador DJ. Además, se proporcionan dos sistemas MASTER OUT y un sistema BOOTH OUT para gestionar la salida del dispositivo PA profesional. Se admite todo tipo de escenas de fiesta y estilos de reproducción de DJ.

# FADER DURADERO

Se utiliza una estructura deslizante para el crossfader y el fader de canal, en el que el control del fader se apoya en dos ejes de metal. Esto proporciona un funcionamiento suave y sin bamboleo y una alta durabilidad.

Y también se reducen al mínimo los efectos adversos causados por líquidos o polvo que entran en los faders.

La unidad cuenta con un sistema magnético "MAGVEL CROSS FADER", desarrollado independientemente, para que el crossfader pueda soportar el scratch, lo que ofrece una gran durabilidad de más de 10.000.000 operaciones y una buena operabilidad.

- - - - - - - - - - - - - - - -HIGH SOUND QUALITY

Aprovechando el circuito de audio de dispositivos de audio Pioneer para clubs, la unidad proporciona una potente calidad de sonido fiel al original. También reduce la resistencia al contacto mediante una entrada de CA que tiene una amplia zona de contacto con el cable de alimentación y consigue un sonido potente y estable incluso en la cabina del DJ en un entorno ruidoso.

Al adoptar un convertidor D/A de alto rendimiento y un oscilador de cristal de baja fluctuación de Wolfson Microelectronics, la unidad reproduce un sonido de club claro y potente fiel al original.

### DISEÑO DE CALIDAD PROFESIONAL

El material de aluminio del panel superior y la placa del jog ofrece una sensación de diseño de alta calidad.

Esta unidad es una parte esencial de la actuación del DJ en clubs y en fiestas particulares.

# SERATO FLIP

Esta unidad está equipada con una interfaz de control dedicada para la función "SERATO FLIP" que permite grabar patrones de funcionamiento HOT CUE y reproducir patrones de funcionamiento HOT CUE grabados para que el DJ pueda controlar de forma intuitiva la función "SERATO FLIP". Permite que el DJ actúe de forma diferente a la reproducción normal, por ejemplo, repitiendo u omitiendo secciones específicas.

 $\begin{array}{c} 3 \end{array}$ 

### <span id="page-3-0"></span>KEY SHIFT Y KEY SYNC

Se proporcionan interfaces dedicadas para la función "KEY SHIFT", que permite controlar la tonalidad de las pistas y la función "KEY SYNC", que corrige automáticamente la tonalidad para que concuerde con las pistas que desea mezclar. Esto facilita el arreglo de pistas cambiando la tonalidad, y una mezcla fluida que concuerde con la tonalidad de las pistas.

### . <u>. . . . . . . . . . . . . . . .</u> SOUND COLOR FX

Esta unidad está equipada con cuatro funciones de "SOUND COLOR FX" (ECHO, JET, PITCH y FILTER), que consiguen una amplia gama de arreglos musicales.

Simplemente girando el control se puede crear el efecto que se desea y se pueden conseguir diversas remezclas, como la adición de arreglos originales a la música.

Asimismo, la información de BPM se puede obtener de "Serato DJ", lo que permite añadir el efecto ECHO enlazado con las BPM de la canción que se está reproduciendo.

**OSCILLATOR** 

La unidad está equipada con la función "OSCILLATOR" para generar cuatro tipos de sonido (NOISE, DROP, LASER y SIREN). El funcionamiento es sencillo. Solo tiene que pulsar el botón del tipo de sonido que desea emitir. Puede llevar la música a un nivel totalmente nuevo superponiendo el sonido del oscilador sobre la pista que está reproduciendo o resaltar aún más el clímax de la música. Asimismo, puede cambiar el tono simplemente girando el control [**OSCILLATOR PARAMETER**], lo que permite generar el sonido del oscilador que concuerda con la pista.

# SLIP MODE

Esta unidad está equipada con una función Slip Mode mediante la cual el sonido continúa en el fondo mientras se realizan operaciones como looping, scratching y hot cueing. Esto permite realizar actuaciones de DJ sin cambiar el desarrollo de la pista original después de terminar de hacer operaciones de reproducción tales como looping, scratching y hot cueing.

### NEEDLE SEARCH

Los puntos se pueden buscar tocando simplemente el pad táctil con un dedo. Esto propicia la búsqueda intuitiva y rápida con la sensación de tocar directamente la música.

# Contenido de la caja

- Cable de alimentación x1
- $C$ able USB $\overline{1}$  x1
- Garantía (para algunas regiones)  $2 \times 1$
- ! Manual de instrucciones (Guía de inicio rápido) x1
- 11 Con esta unidad solo se incluye un cable USB. Para conectar dos unidades, utilice un cable que cumpla con los estándares USB 2.0.
- 2 Productos solo para Europa. (La información correspondiente se proporciona en la contracubierta del "Manual de instrucciones (Guía de inicio rápido)" para Japón y en la última página de las versiones en inglés y en francés del "Manual de instrucciones (Guía de inicio rápido)". para la región norteamericana.)

## Instalación del software

### Antes de instalar el software

Para la versión más reciente del software Serato DJ, acceda a Serato. com y descargue el software desde allí.

- ! Para detalles, consulte *[Procedimiento de instalación \(Windows\)](#page-4-0)* o *[Procedimiento de instalación \(Mac OS X\)](#page-5-0)*.
- ! El usuario es responsable de preparar el ordenador, los aparatos de la red y otros elementos que se usan en el ambiente de Internet y que son necesarios para conectar a Internet.

### <span id="page-3-1"></span>Acerca del software controlador

\_\_\_\_\_\_\_\_\_\_\_\_\_\_\_\_\_\_\_\_\_\_\_\_\_\_\_\_

Este software controlador es un controlador exclusivo para emitir señales de audio desde un ordenador.

! Lea primero cuidadosamente *[Contrato de Licencia del Software](#page-36-3)* en la página [37.](#page-36-3)

### **Verificación de la información más reciente en el software controlador**

Para información detallada sobre el software controlador designado de esta unidad, visite el sitio de asistencia Pioneer DJ siguiente. <http://pioneerdj.com/support/>

<u>. . . . . . . . . . . . . . . .</u> Obtención del software controlador

### **1 Acceda al sitio de Pioneer DJ.**

<http://pioneerdj.com/>

**2 Haga clic en el icono [Support].**

**3 Haga clic en el icono [Actualizaciones de software y firmware].**

**4 Haga clic en el icono [DDJ-SZ2] de la categoría [CONTROLLER].**

**5 Haga clic en el icono [Drivers].**

**6 Haga clic en el icono [Download link] y guarde el archivo.**

# <span id="page-4-1"></span>Acerca del software Serato DJ

Serato DJ es una aplicación de software DJ de Serato. Las actuaciones de DJ son posibles conectando a esta unidad el ordenador en el que está instalado este software.

### **Ambiente de operación mínimo**

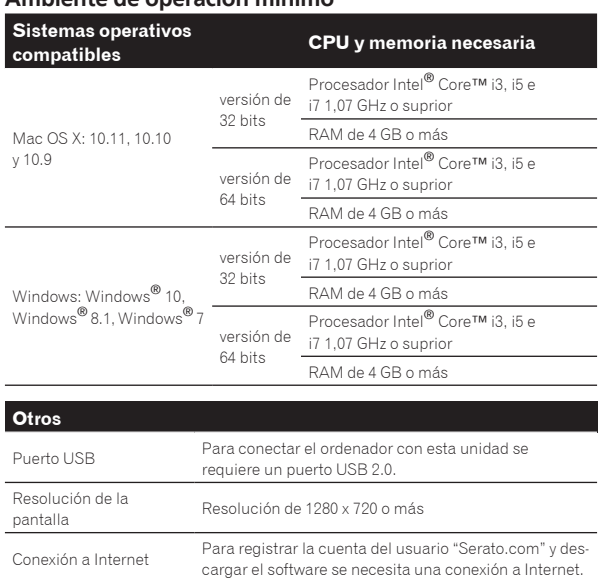

! Para conocer la compatibilidad y los requisitos más recientes del sistema, además de obtener el sistema operativo más reciente, consulte [**Software Info**] de [**DDJ-SZ2**] en la página [**FAQ**] del sitio de asistencia de Pioneer DJ que se indica más abajo.

<http://pioneerdj.com/support/>

- ! La asistencia del sistema operativo asume que usted está usando el parche de seguridad más reciente para esa versión.
- La operación no se garantiza en todos los ordenadores, aunque se cumplan todas las condiciones indicadas aquí para el ambiente de operación necesario.
- Dependiendo de la configuración de ahorro de energía del ordenador, etc., la CPU y el disco duro pueden no proveer la capacidad de procesamiento suficiente. Para los ordenadores portátiles en particular, asegúrese de que estén en condiciones apropiadas para ofrecer un alto rendimiento constante (por ejemplo, manteniendo la alimentación de CA conectada) cuando se usa Serato DJ.
- ! Para usar Internet se necesita firmar un contrato separado con un proveedor que ofrezca servicios de Internet y pagar los honorarios de dicho proveedor.

### Obtención del software Serato DJ

### **1 Acceda al sitio de Serato.**

<http://serato.com/>

### **2 Haga clic en el icono [Serato DJ] de [DJ PRODUCTS].**

Aparece la página de descarga Serato DJ.

La página de descarga está sujeta a cambios sin previo aviso.

### **3 Haga clic en el icono [DOWNLOAD SERATO DJ].**

### **4 Cree una cuenta en "Serato.com".**

- ! Si ya ha registrado una cuenta de usuario en "Serato.com", vaya al paso 6.
- ! Si no ha completado el registro de su cuenta de usuario, hágalo siguiendo el procedimiento de abajo.
	- Siguiendo las instrucciones de la pantalla, introduzca su dirección de correo electrónico y contraseña que quiera establecer y luego seleccione la región donde vive.
	- Si marca [**E-mail me Serato newsletters**] se le enviarán desde Serato boletines con la información más reciente de los productos Serato.
	- Una vez completado el registro de la cuenta del usuario, usted recibirá un correo electrónico en la dirección de correo electrónico que haya introducido. Verifique el contenido del correo electrónico enviado desde "Serato.com".
- ! Tenga cuidado para no olvidar la dirección de correo electrónico y la contraseña especificadas al hacer el registro del usuario. Éstas serán necesarias para actualizar el software.
- ! La información personal introducida al registrar una cuenta de usuario nueva puede recopilarse, procesarse y usarse basándose en la política de privacidad del sitio Web de Serato.

### **5 Haga clic en el vínculo en el mensaje de correo electrónico enviado desde "Serato.com".**

Esto le lleva a la página de descarga Serato DJ. Vaya al paso 7.

#### **6 Inicie la sesión.**

Introduzca la dirección de correo electrónico y la contraseña que ha registrado para entrar en "Serato.com".

### **7 Descargue el software Serato DJ desde la página de descarga.**

### <span id="page-4-0"></span>Procedimiento de instalación (Windows)

No conecte esta unidad y el ordenador hasta completar la instalación.

- ! Lea primero cuidadosamente *[Contrato de Licencia del Software](#page-36-3)* en la página [37.](#page-36-3)
- ! Inicie la sesión como el usuario que fue establecido como administrador del ordenador antes de hacer la instalación.
- Si está ejecutándose cualquier otro programa en el ordenador, abandónelo.

### **1 Haga doble clic en el software controlador descargado (DDJ-SZ2\_X.XXX.exe).**

### **2 Siga con la instalación según las instrucciones de la pantalla.**

Si aparece [**Seguridad de Windows**] en la pantalla mientras se realiza la instalación, haga clic en [**Instalar este software de controlador de todas formas**] y continúe con la instalación.

Cuando termina la instalación del programa aparece un mensaje de terminación.

Después de instalar el software controlador, instale el software Serato DJ.

### **3 Descomprima el archivo de software Serato DJ descargado.**

**4 Haga doble clic en el archivo de software descomprimido para ejecutar el instalador.**

**5 Lea con cuidado los términos del acuerdo de licencia y, si está de acuerdo, seleccione [I agree to the license terms and conditions] y luego haga clic en [Install].**

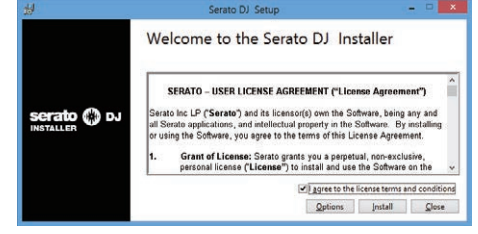

Si no acepta el contenido del acuerdo de uso, haga clic en [**Close**] para cancelar la instalación.

La instalación empieza.

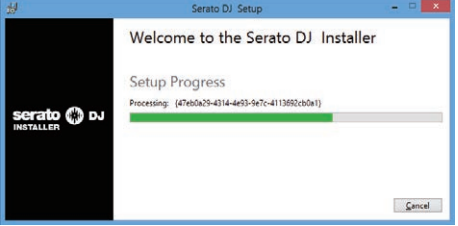

El mensaje de instalación satisfactoria aparece una vez terminada la instalación.

**6 Haga clic en [Close] para salir del instalador de Serato DJ.**

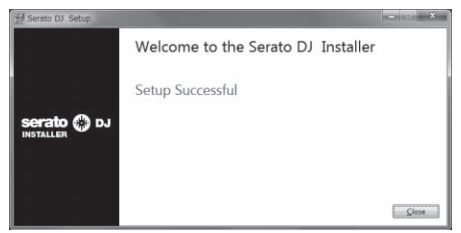

### <span id="page-5-0"></span>Procedimiento de instalación (Mac OS X)

No conecte esta unidad y el ordenador hasta completar la instalación.

- ! Si está ejecutándose cualquier otro programa en el ordenador, abandónelo.
- **1 Haga doble clic en el software controlador descargado (DDJ-SZ2\_M\_X.X.X.dmg).**
- **2 Haga doble clic en [DDJ-SZ2\_AudioDriver.pkg].**

**3 Siga con la instalación según las instrucciones de la pantalla.**

**4 Descomprima el archivo de software Serato DJ descargado.**

**5 Haga doble clic en el archivo de software descomprimido para ejecutar el instalador.**

**6 Lea con cuidado los términos del acuerdo de licencia y, si está de acuerdo, haga clic en [Agree].**

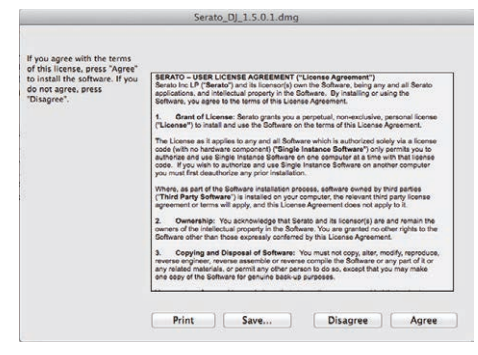

! Si no acepta el contenido del acuerdo de uso, haga clic en [**Disagree**] para cancelar la instalación.

**7 Si aparece la pantalla siguiente, arrastre y coloque el icono [Serato DJ] en el icono de carpeta [Applications].**

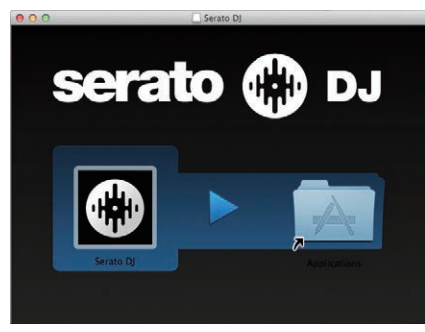

# <span id="page-6-0"></span>Conexiones y nombres de partes

# <span id="page-6-1"></span>Conexiones

- ! Conecte el cable de alimentación después de terminar las conexiones entre los aparatos.
- Asegúrese de desconectar la alimentación y desenchufar el cable de alimentación de la toma de corriente siempre que haga o cambie conexiones. Consulte el manual de instrucciones del componente que va a ser conectado.
- Asegúrese de usar el cable de alimentación incluido.
- ! Asegúrese de usar el cable USB incluido con este producto o uno que sea compatible con USB 2.0.

# Nombres de las partes

### Panel trasero

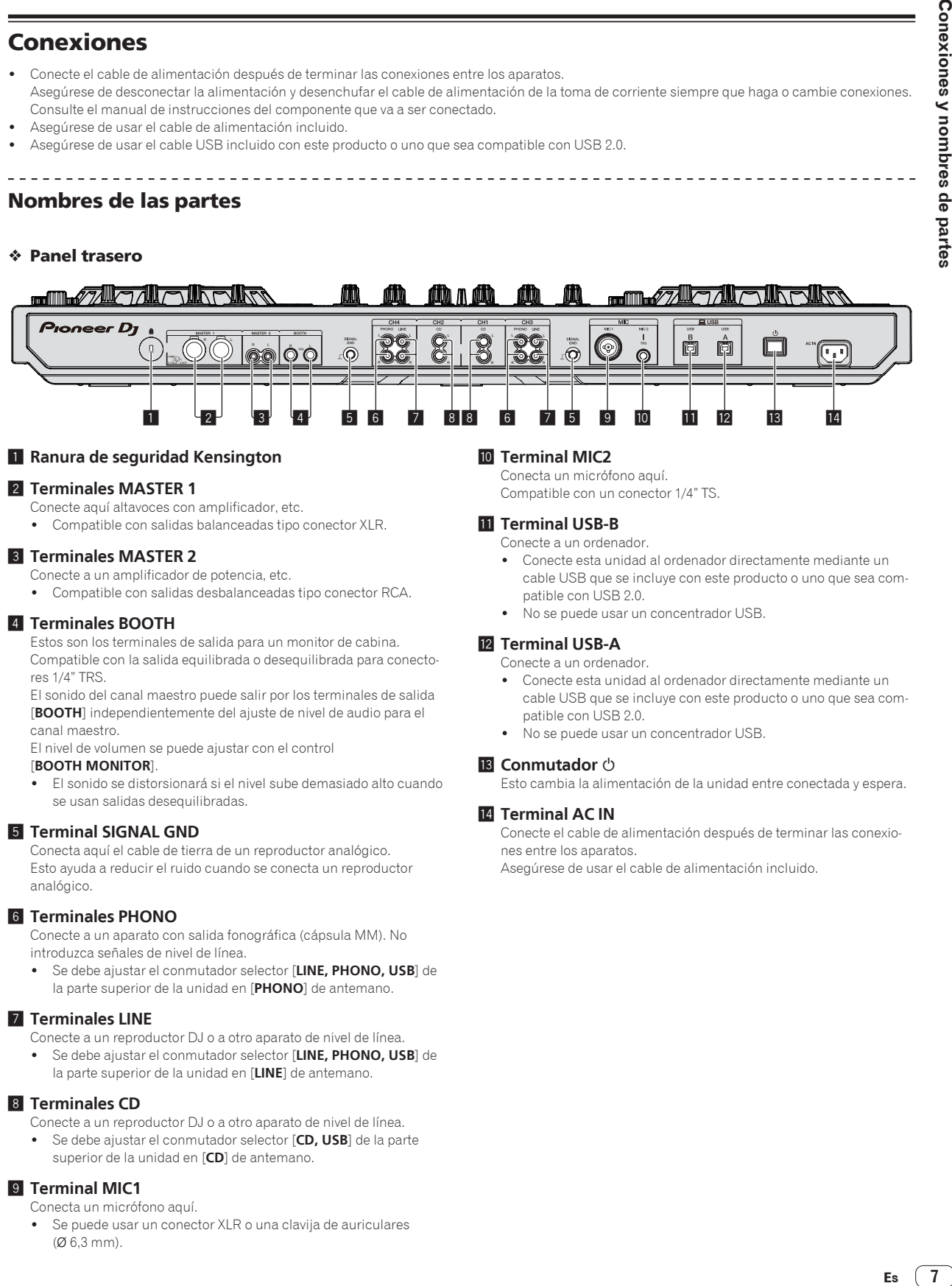

### 1 **Ranura de seguridad Kensington**

### 2 **Terminales MASTER 1**

- Conecte aquí altavoces con amplificador, etc.
- ! Compatible con salidas balanceadas tipo conector XLR.

### 3 **Terminales MASTER 2**

- Conecte a un amplificador de potencia, etc.
- ! Compatible con salidas desbalanceadas tipo conector RCA.

### 4 **Terminales BOOTH**

Estos son los terminales de salida para un monitor de cabina. Compatible con la salida equilibrada o desequilibrada para conectores 1/4" TRS.

El sonido del canal maestro puede salir por los terminales de salida [**BOOTH**] independientemente del ajuste de nivel de audio para el canal maestro.

El nivel de volumen se puede ajustar con el control

### [**BOOTH MONITOR**].

! El sonido se distorsionará si el nivel sube demasiado alto cuando se usan salidas desequilibradas.

### 5 **Terminal SIGNAL GND**

Conecta aquí el cable de tierra de un reproductor analógico. Esto ayuda a reducir el ruido cuando se conecta un reproductor analógico.

### 6 **Terminales PHONO**

Conecte a un aparato con salida fonográfica (cápsula MM). No introduzca señales de nivel de línea.

! Se debe ajustar el conmutador selector [**LINE, PHONO, USB**] de la parte superior de la unidad en [**PHONO**] de antemano.

### 7 **Terminales LINE**

- Conecte a un reproductor DJ o a otro aparato de nivel de línea.
- ! Se debe ajustar el conmutador selector [**LINE, PHONO, USB**] de la parte superior de la unidad en [**LINE**] de antemano.

### 8 **Terminales CD**

Conecte a un reproductor DJ o a otro aparato de nivel de línea.

! Se debe ajustar el conmutador selector [**CD, USB**] de la parte superior de la unidad en [**CD**] de antemano.

### 9 **Terminal MIC1**

Conecta un micrófono aquí.

Se puede usar un conector XLR o una clavija de auriculares  $(0.6.3 \text{ mm})$ .

### **10 Terminal MIC2**

Conecta un micrófono aquí. Compatible con un conector 1/4" TS.

### **11** Terminal USB-B

Conecte a un ordenador.

- ! Conecte esta unidad al ordenador directamente mediante un cable USB que se incluye con este producto o uno que sea compatible con USB 2.0.
- No se puede usar un concentrador USB.

### **12** Terminal USB-A

Conecte a un ordenador.

- ! Conecte esta unidad al ordenador directamente mediante un cable USB que se incluye con este producto o uno que sea compatible con USB 2.0.
- No se puede usar un concentrador USB.

### **is Conmutador** (b)

Esto cambia la alimentación de la unidad entre conectada y espera.

### **T4** Terminal AC IN

Conecte el cable de alimentación después de terminar las conexiones entre los aparatos.

Asegúrese de usar el cable de alimentación incluido.

### Panel frontal

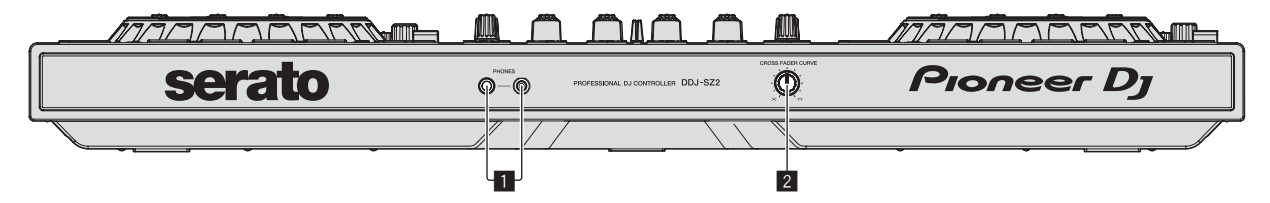

#### 1 **Conectores PHONES**

Conecte aquí los auriculares.

Compatible con un conector 1/4" TRS y un mini conector estéreo de 3,5 mm.

! Existen dos controles de entrada, un conector TRS de 1/4" y un miniconector estéreo de 3,5 mm, pero no utilice los dos conectores simultáneamente. Si se utilizan ambos simultáneamente,

cuando se desconecta o se conecta uno, el volumen del otro puede aumentar o reducirse repentinamente.

### 2 **Conmutador selector CROSS FADER CURVE**

Cambia las características de curva de crossfader.

--------------------------------

- ! Cuanto más se gira el control a la derecha más aguda sube la curva.
- ! Cuanto más se gira el control a la izquierda más gradualmente sube la curva.

### Conexión de los terminales de entrada/salida

### Conexión de terminales de entrada

### **Panel trasero**

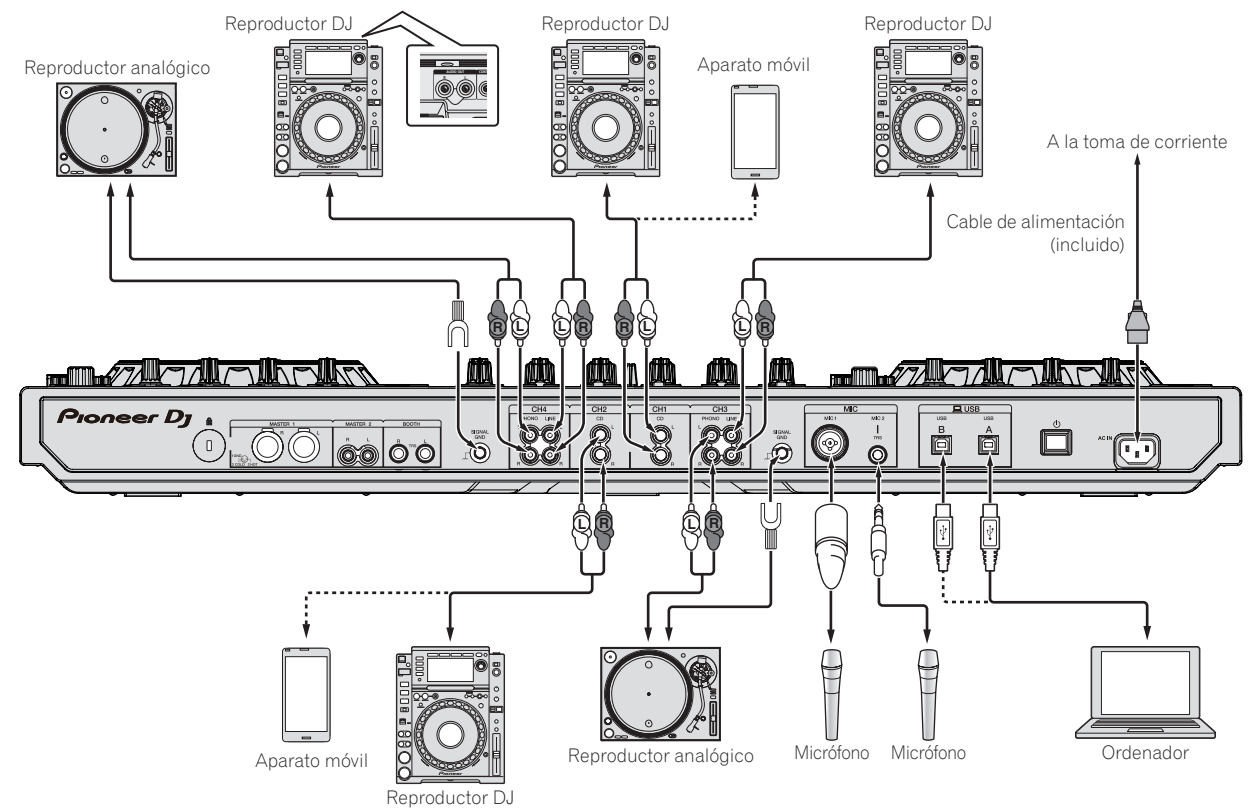

### Conexión de terminales de salida

### **Panel trasero**

Componentes, amplificadores, altavoces con amplificador, etc.

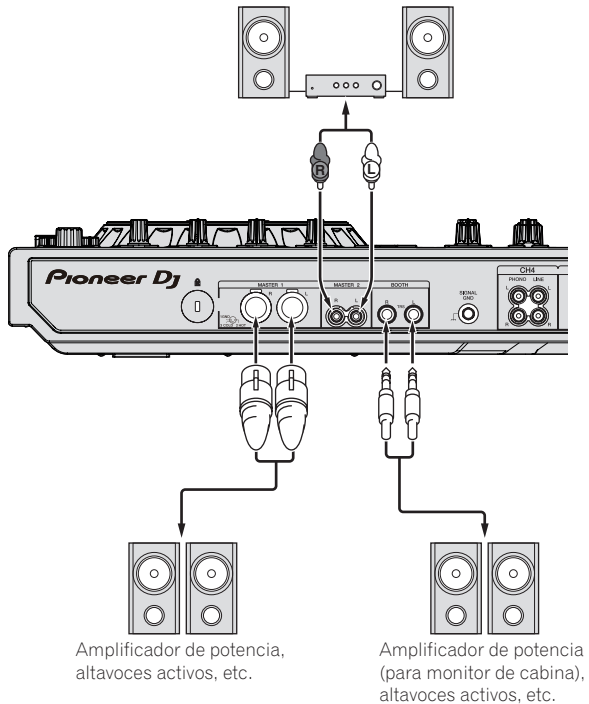

**Panel frontal**

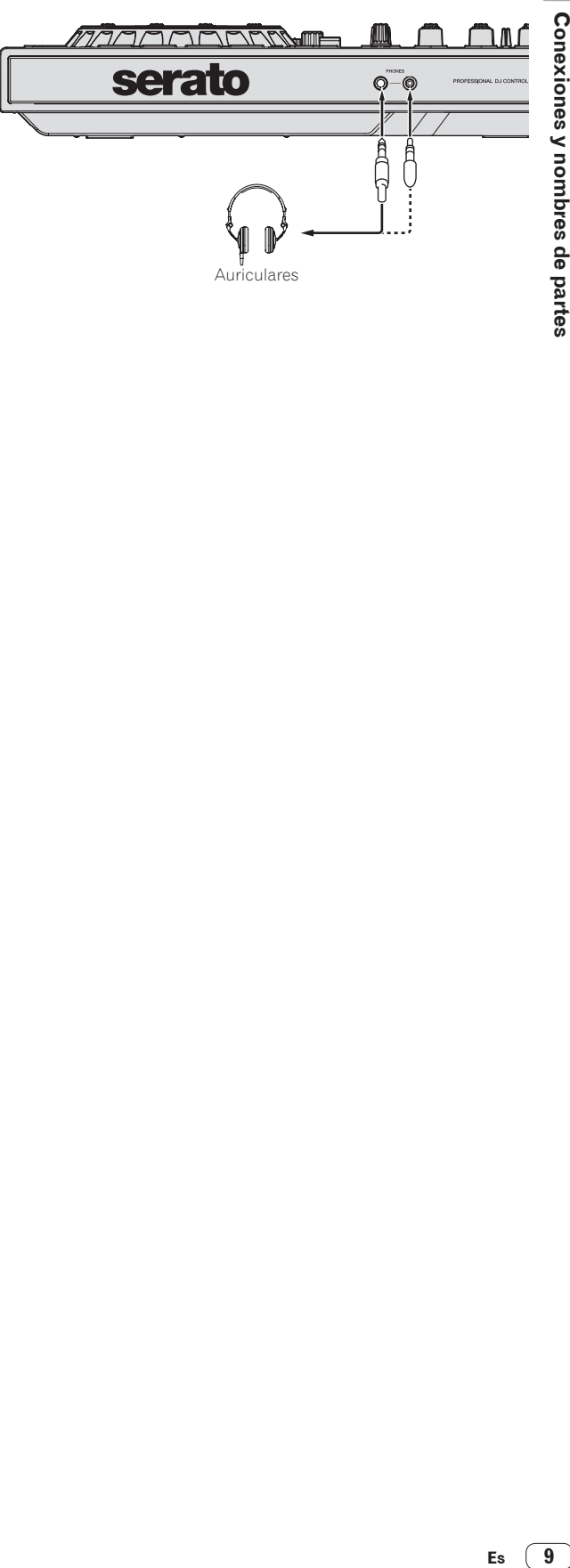

 $\sqrt{9}$ Es

## <span id="page-9-1"></span><span id="page-9-0"></span>Nombres y funciones de los controles

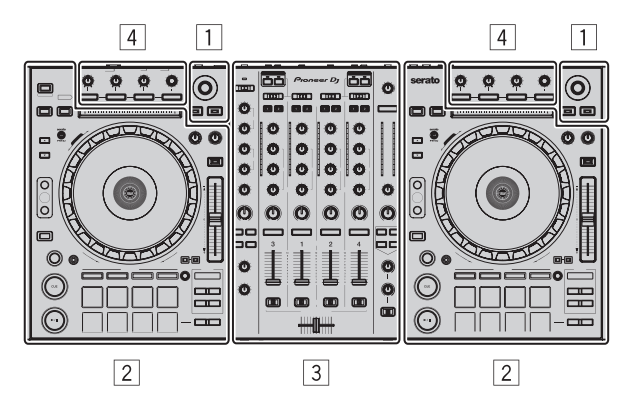

- 1 **Sección del navegador**
- 2 **Sección de deck**
- 3 **Sección de mezclador**
- 4 **Sección de efectos**

### Sección del navegador

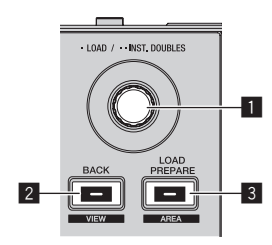

### 1 **Selector giratorio**

#### Gire:

El cursor en la librería o en el panel [**CRATES**] se mueve hacia arriba y hacia abajo.

#### Pulse:

Las pistas seleccionadas se cargan en los decks respectivos.

! Cuando se pulsa el selector giratorio dos veces, las pistas cargadas en el deck seleccionado en el lado opuesto se cargan en el deck del selector giratorio que se pulsó. Si esto se realiza mientras se está reproduciendo una pista, esta se reproduce desde la misma posición (Instant Double).

### 2 **Botón BACK (VIEW)**

Pulse:

El cursor se mueve entre el panel [**CRATES**] y la librería cada vez que se pulsa el botón.

 $[SHIFT]$  + pulse: Cambia la disposición del Serato DJ.

### 3 **Botón LOAD PREPARE (AREA)**

Pulse: Carga pistas en el panel [**Prepare**].

[**SHIFT**] + pulse: Selecciona y abre los paneles [**Files**], [**Browse**], [**Prepare**] o [**History**].

### Sección de deck

Esta sección se usa para controlar los cuatro decks. Los botones y controles para operar los decks 1 y 3 están situados en el lado izquierdo del controlador, los que se usan para operar los decks 2 y 4 están situados en el lado derecho del controlador.

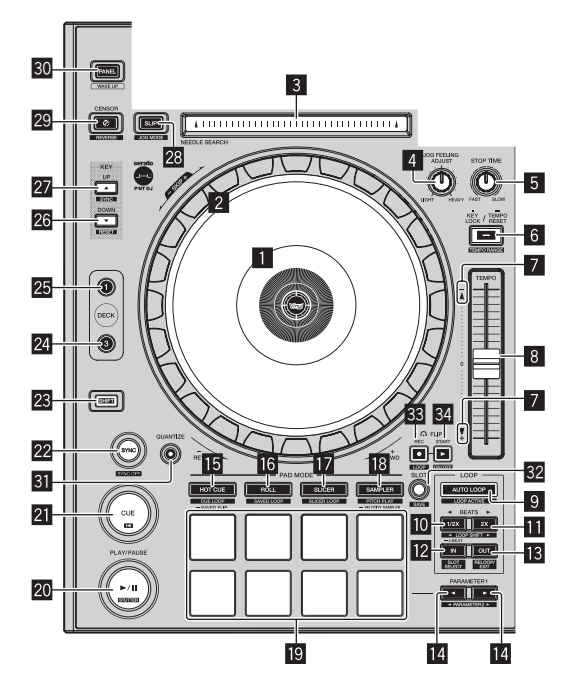

### 1 **Sección de visualización del dial jog**

= *[Sección de visualización del dial jog](#page-14-0)* (pág.[15](#page-14-0))

### 2 **Dial jog**

#### Gire la parte superior:

Cuando el modo de vinilo está activado, la operación scratch se puede realizar.

Cuando el modo de vinilo está desactivado, la operación de pitch bend (ajuste de la velocidad de reproducción) se puede realizar.

#### Gire la sección exterior:

La operación de pitch bend (ajuste de la velocidad de reproducción) se puede realizar.

[**SHIFT**] + Gire la parte superior:

La posición de reproducción salta en sincronización con el tiempo de compás. (Modo Skip)

- ! El modo skip no se puede usar con pistas para las que no se ha establecido beatgrid. Para detalles de los ajustes de beatgrids, vea el manual del software Serato DJ.
- ! Para usar el modo skip, [**SYNC PREFERENCES**] en el menú Serato DJ [**SETUP**] deberá cambiarse a [**Smart Sync**].

### 3 **Pad NEEDLE SEARCH**

Tocando el pad, usted puede saltar a la posición deseada de la pista cargada en el deck.

### 4 **Control JOG FEELING ADJUST**

Esto ajusta la carga aplicada cuando se gira el dial jog. La carga aumenta cuando se gira a la derecha y se reduce cuando gira a la izquierda.

### 5 **Control STOP TIME**

Cuando se pulsa el botón [PLAY/PAUSE>/II], se puede cambiar la velocidad de detención de la reproducción.

#### 6 **Botón KEY LOCK** Pulse:

Activa y desactiva la función de bloqueo de teclas.

Cuando la función de bloqueo de tonalidad está activada, la tonalidad no cambia aunque se cambie la velocidad de reproducción con la barra deslizante [**TEMPO**].

El sonido se procesa digitalmente, por lo que su calidad disminuye.

### [**SHIFT**] + pulse:

El margen de variación de la barra deslizante [**TEMPO**] cambia cada vez que se pulsa el botón.

### $\leftarrow$ **[±8 %]**  $\leftarrow$ **[±16 %]**  $\leftarrow$ **[±50 %]**

Pulse durante más de 1 segundo:

Establece el tempo (BPM) de la pista que se reproduce actualmente en su tempo original.

### 7 **Indicador TAKEOVER**

Cuando se conmutan los decks mientras la función de sincronización está desactivada, la posición de la barra deslizante [**TEMPO**] del controlador puede que no concuerde con el tempo (pitch) del software. Para recuperar el control del tempo desde el controlador, ajuste usando el indicador [TAKEOVER] como referencia. Mueva lentamente la barra deslizante [**TEMPO**] en el sentido en que se enciende el indicador [TAKEOVER]. Cuando se mueve a la posición en la que el indicador [TAKEOVER] se apaga, la posición de la barra deslizante [**TEMPO**] concuerda con el tempo (pitch) del software, y el tempo puede ser controlado de nuevo con la barra deslizante [**TEMPO**].

### 8 **Barra deslizante TEMPO**

Use esto para ajustar la velocidad de reproducción de pistas. Cuando se cambia de deck, si el valor controlado por Serato DJ y la posición de la barra deslizante [**TEMPO**] de la unidad son diferentes, no se puede controlar la barra deslizante [**TEMPO**] a menos que se mueva a la posición controlada por Serato DJ.

! El ajuste predeterminado de la barra deslizante [**TEMPO**] del deck 3 y 4 de Serato DJ es ±0.0 %.

#### 9 **Botón AUTO LOOP**

Pulse:

Enciende y apaga la función de bucle automático.

! Durante la reproducción de bucle, esta operación cancela el looping.

#### [**SHIFT**] + pulse:

Cambia el looping entre activo y no activo. (Loop Active)

- Aunque el looping esté activo, si no hay posición de reproducción en ese bucle, la reproducción de bucle no se realiza.
- ! Cuando la posición de reproducción entra en el bucle activo, la reproducción de bucle empieza.
- ! Durante la reproducción de bucle, esta operación cancela el looping.

### **10 Botón LOOP 1/2X**

#### Pulse:

Seleccione el tiempo de compás de bucle automático. Durante la reproducción de bucle, la duración de la reproducción de bucle se divide en la mitad cada vez que se pulsa este botón.

#### [**SHIFT**] + pulse:

Durante la reproducción de bucle, mueve el bucle a la izquierda una cantidad igual a su duración. (Loop Shift)

### **Botón LOOP 2X**

Pulse:

Seleccione el tiempo de compás de bucle automático. Durante la reproducción de bucle, la duración de la reproducción de bucle se duplica cada vez que se pulsa este botón.

#### [**SHIFT**] + pulse:

Durante la reproducción de bucle, mueve el bucle a la derecha una cantidad igual a su duración. (Loop Shift)

### **B** Botón LOOP IN

Pulse:

El punto de entrada de bucle queda establecido.

Cuando se pulsa este botón durante la reproducción de bucle, el punto de entrada de bucle se puede ajustar con precisión usando el dial jog.

#### [**SHIFT**] + pulse:

La ranura de bucle cambia.

Cuando los bucles se guardan de antemano en ranuras de bucles, luego pueden ser llamados posteriormente.

- ! En las ranuras de bucles se pueden establecer hasta ocho bucles.
- ! Cuando selecciona el número de la ranura de bucle en la que quiere guardar el bucle y luego establece un bucle, el bucle se guarda automáticamente.
- Cuando se establece un bucle nuevo después de haber guardado un bucle, el bucle nuevo se escribe sobre el antiguo y la ranura se actualiza.
- ! Cuando se selecciona el número de la ranura de bucle cuyo bucle usted desea llamar y se pulsa el botón [**LOOP OUT**] mientras se pulsa el botón [**SHIFT**] (rebucle), la reproducción del bucle guardado empieza.

### **B** Botón LOOP OUT

### Pulse:

El punto de salida de bucle se establece y empieza la reproducción de bucle.

Cuando se pulsa este botón durante la reproducción de bucle, el punto de salida de bucle se puede ajustar con precisión usando el dial jog.

#### [**SHIFT**] + pulse:

Cancela la reproducción de bucle. (Loop Exit) Después de cancelarse la reproducción de bucle, la reproducción vuelve al punto de entrada de bucle establecido previamente y la reproducción de bucle se reanuda. (Reloop)

### **E** Botón PARAMETER<br /> **A** botón PARAMETER

Éstos establecen varios parámetros para cuando se usan los pads de actuaciones.

= *Uso de los pads de actuación* (pág.21)

### **E** Botón de modo HOT CUE

### Pulse:

Establece el modo de hot cue.

= *Uso de hot cues* (pág.21)

#### [**SHIFT**] + pulse:

Establece el modo de hot loop. = *Uso de cue loop* (pág.22)

Pulse durante más de 1 segundo: Establece el modo flip guardado. Para detalles, consulte el "Manual de Serato Flip" en [**Software Info**] en el sitio de asistencia de Pioneer DJ que se indica más abajo. <http://pioneerdj.com/support/>

### **16 Botón de modo ROLL**

Pulse:

- Establece el modo roll.
- = *Uso de la función Roll* (pág.21)

[**SHIFT**] + pulse: Establece el modo de bucle guardado. = *Uso del bucle guardado* (pág.23)

#### **h** Botón de modo SLICER Pulse:

Establece el modo slicer.

! Para cancelar el modo slicer, pulse uno de los botones de modo [**ROLL**], [**SAMPLER**] o [**HOT CUE**].

[**SHIFT**] + pulse: Establece el modo bucle slicer.

### **B** Botón de modo SAMPLER

Pulse: Establece el modo del muestreador.

[**SHIFT**] + pulse: Establece el modo de reproducción de tono. ! Para más información, consulte *Modo de reproducción de tono* en la página 23.

Pulse durante más de 1 segundo:

Enciende y apaga el modo de velocidad del muestreador. Para conocer detalles del modo de velocidad del muestreador, vea *Uso del modo de velocidad del muestreador* en la página 25.

#### **19** Pads de actuación

- Usando los pads se pueden realizar varias actuaciones.
- = *Uso de los pads de actuación* (pág.21)

### **20 Botón PLAY/PAUSE ▶/II**

Pulse:

Use esto para reproducir pistas/hacer pausas en pistas.

**·** Cuando se pulsa el botón [PLAY/PAUSE >/II] durante el muestreo de cue, la reproducción continúa desde ese punto.

[**SHIFT**] + pulse:

Las pistas vuelven al punto de cue temporal y la reproducción continúa desde allí. (Stutter)

### **21 Botón CUE**

#### Pulse:

Esto se usa para poner puntos cue temporales, reproducirlos y llamarlos.

- ! Cuando se pulsa el botón [**CUE**] durante una pausa, el punto de cue temporal se establece.
- ! Cuando se pulsa el botón [**CUE**] durante la reproducción, la pista vuelve al punto de cue temporal y hace una pausa. (Back Cue)
- ! Cuando se pulsa el botón [**CUE**] y se mantiene pulsado después de que la pista retorna al punto de cue temporal, la reproducción continúa mientras se mantiene pulsado el botón. (Muestreador de cue)
- **Cuando se pulsa el botón [PLAY/PAUSE ►/II] durante el mues**treo de cue, la reproducción continúa desde ese punto.

#### [**SHIFT**] + pulse:

Carga la pista anterior en la lista de pistas. (Previous Track)

Si la posición de reproducción actual no es el comienzo de una pista, la pista vuelve al principio.

#### **Z2** Botón SYNC

Pulse:

Los tempos (pitches) y los beat grids de las pistas de múltiples decks se pueden sincronizar automáticamente.

#### [**SHIFT**] + pulse:

Cancela el modo de sincronización.

### **23 Botón SHIFT**

Cuando se pulsa otro botón mientras se pulsa el botón [**SHIFT**] se llama a una función diferente.

#### **24 Botón DECK 3**

El deck del lado derecho tiene un botón [**DECK 4**]. Cambia el deck que va a ser usado.

#### **25 Botón DECK 1**

El deck del lado derecho tiene un botón [**DECK 2**]. Cambia el deck que va a ser usado.

### **26 Botón KEY DOWN/RESET**

#### Pulse:

Cuando se pulsa el botón [**KEY DOWN/RESET**], la tonalidad se reduce.

#### [**SHIFT**] + pulse:

Pulse durante KEY SYNC para volver a la tonalidad original.

#### **27 Botón KEY UP/SYNC**

Pulse:

Cuando se pulsa el botón [**KEY UP/SYNC**], la tonalidad aumenta.

#### [**SHIFT**] + pulse:

Hace coincidir la tonalidad con la del otro deck.

Los botones 26 a 27 admiten la función Pitch'n Time. Esta función deberá activarse para que se pueda utilizar. Para detalles, consulte el "Manual de Serato Pitch'n Time" en [**Software Info**] en el sitio de asistencia de Pioneer DJ que se indica más abajo. <http://pioneerdj.com/support/>

### **28 Botón SLIP**

Enciende y apaga el modo slip. = *Uso del modo slip* (pág.23)

### [**SHIFT**] + pulse:

Enciende y apaga el modo de vinilo.

### **R** Botón CENSOR

#### Pulse:

La pista se reproduce en el sentido inverso mientras se pulsa el botón [**CENSOR**], y la reproducción normal se reanuda cuando se suelta el botón.

! La reproducción normal continúa en el fondo incluso durante la reproducción en sentido inverso. Cuando se suelta el botón, la reproducción se reanuda desde el punto alcanzado en el fondo.

#### [**SHIFT**] + pulse:

La pista se reproduce en el sentido inverso. Cuando se pulsan de nuevo los botones [**SHIFT**] y [**CENSOR**], la reproducción en sentido inverso se cancela y se reanuda la reproducción normal.

### **BO** Botón PANEL

### Pulse:

(Durante el funcionamiento normal)

La visualización del panel cambia en el orden de abajo cada vez que se pulsa el botón.

Visualización de panel apagada → Panel [REC] → Panel [FX] → Panel [SP-6] → Visualización de panel apagada ...

! Cuando Serato-Video está instalado y activado en el menú [**SETUP**], en la pantalla de software de Serato DJ se visualiza una clave para cambiar al panel [**VIDEO**]. Para visualizar el panel [**VIDEO**], use el ratón para hacer clic en esta clave y cambiar al panel [**VIDEO**].

(Durante el estado de espera) El modo de espera se cancela.

#### [**SHIFT**] + pulse:

La visualización del panel cambia en el orden de abajo cada vez que se pulsa el botón.

Visualización de panel apagada → Panel [SP-6] → Panel [FX] → Panel [REC] → Visualización de panel apagada ...

! Cuando Serato-Video está instalado y activado en el menú [**SETUP**], en la pantalla de software de Serato DJ se visualiza una clave para cambiar al panel [**VIDEO**]. Para visualizar el panel [**VIDEO**], use el ratón para hacer clic en esta clave y cambiar al panel [**VIDEO**].

#### **81 OUANTIZE**

Activa o desactiva la cuantización.

### **B2** FLIP SLOT

### **33 FLIP REC**

### **B4 FLIP START**

Los botones 32 a 34 admiten la función FLIP, que permite grabar o recuperar secuencias tales como el funcionamiento HOT CUE. Esta función (Serato Flip) deberá activarse antes de poder ser utilizada.

Para detalles, visite el sitio de asistencia Pioneer DJ siguiente. <http://pioneerdj.com/support/>

### Sección de mezclador

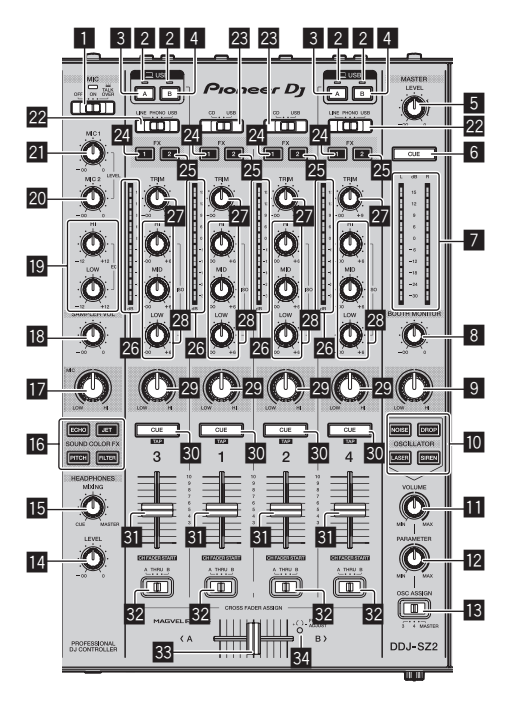

### 1 **Conmutador selector OFF, ON, TALK OVER**

Enciende/apaga el micrófono.

### 2 **Indicador de conexión USB**

Muestra el estado de la conexión entre el terminal **USB-A** y el terminal **USB-B**.

Encendido: cuando la comunicación con Serato DJ es normal Parpadea: cuando el ordenador está conectado a la terminal y el controlador no está instalado

Apagado: cuando el ordenador no está conectado al terminal

### 3 **Botón USB (A)**

Cuando está encendido, el terminal **USB-A** se utiliza para la comunicación con el ordenador.

- ! El botón [**USB (A)**] y el botón [**USB (B)**] que se encuentran en el lado izquierdo se utilizan para controlar la comunicación USB para el deck 1 o el deck 3. El botón [**USB (A)**] y el botón [**USB (B)**] que se encuentran en el lado derecho se utilizan para controlar la comunicación USB para el deck 2 o el deck 4.
- ! Cuando el botón [**USB (A)**] o el botón [**USB (B)**] que se encuentra en el lado izquierdo parpadea, significa que el audio del deck 1 o el deck 3 se emite. Deja de parpadear cuando el fader del canal del deck 1 o el deck 3 se mueve a la posición más avanzada. Cuando el botón [**USB (A)**] o el botón [**USB (B)**] que se encuentra en el lado derecho parpadea, se emite el audio del deck 2 o el deck 4. Deja de parpadear cuando el fader de canal del deck 2 o del deck 4 se mueve a la posición más avanzada. (Cuando se cambia el terminal USB, el sonido también cambia instantáneamente. Por lo tanto, cuando el botón parpadea, antes de cambiar el terminal USB, asegúrese de que el deck no esté siendo utilizado por otro usuario.)

### 4 **Botón USB (B)**

Cuando está encendido, el terminal **USB-B** se utiliza para la comunicación con el ordenador.

- ! El botón [**USB (A)**] y el botón [**USB (B)**] que se encuentran en el lado izquierdo se utilizan para controlar la comunicación USB para el deck 1 o el deck 3. El botón [**USB (A)**] y el botón [**USB (B)**] .<br>que se encuentran en el lado derecho se utilizan para controlar la comunicación USB para el deck 2 o el deck 4.
- ! Cuando el botón [**USB (A)**] o el botón [**USB (B)**] que se encuentra en el lado izquierdo parpadea, significa que el audio del deck 1 o el deck 3 se emite. Deja de parpadear cuando el fader del canal

del deck 1 o el deck 3 se mueve a la posición más avanzada. Cuando el botón [**USB (A)**] o el botón [**USB (B)**] que se encuentra en el lado derecho parpadea, se emite el audio del deck 2 o el deck 4. Deja de parpadear cuando el fader de canal del deck 2 o del deck 4 se mueve a la posición más avanzada. (Cuando se cambia el terminal USB, el sonido también cambia instantáneamente. Por lo tanto, cuando el botón parpadea, antes de cambiar el terminal USB, asegúrese de que el deck no esté siendo utilizado por otro usuario.)

### 5 **Control MASTER LEVEL**

Ajusta la salida de nivel del sonido maestro.

#### 6 **Botón MASTER CUE**

Enciende y apaga el monitoreo del sonido de la salida maestra.

### 7 **Indicador de nivel maestro**

Visualiza el nivel de audio de la salida maestra.

#### 8 **Control BOOTH MONITOR**

Ajusta el nivel de las señales de audio que salen por el terminal [**BOOTH**].

### 9 **Control MASTER OUT COLOR**

Cambia el parámetro SOUND COLOR FX aplicado al sonido de la salida máster.

#### $\blacksquare$  Botones OSCILLATOR SELECT

Genera sonido del oscilador (NOISE, DROP, LASER y SIREN). = *Uso de la función de oscilador* (pág.28)

#### $\blacksquare$  Control OSCILLATOR VOLUME

Ajusta el nivel de sonido del oscilador.

### **E2** Control OSCILLATOR PARAMETER

Ajusta los parámetros cuantitativos del oscilador de sonido.

### **is** Conmutador selector OSC ASSIGN

Selecciona el canal en el que se emitirá el sonido del oscilador.

### **E** Control HEADPHONES LEVEL

Ajusta la salida del nivel de sonido desde los auriculares.

#### **IE Control HEADPHONES MIXING**

Ajusta el balance del volumen de monitoreo entre el sonido de los canales para los que se pulsa el botón [**CUE**] de auriculares y el sonido del canal maestro.

### **18 Botones SOUND COLOR FX**

Éstos encienden/apagan los efectos SOUND COLOR FX.

### **h** Control MIC COLOR

Cambia el parámetro SOUND COLOR FX aplicado al sonido del micrófono.

### **18 Control SAMPLER VOL**

Ajusta el nivel de sonido del muestreador.

#### **19** Controles EO (HI, LOW)

Éstos ajustan la calidad tonal de los canales [**MIC1**] y [**MIC2**].

### **20 Control MIC2**

Ajusta la salida del nivel de sonido desde el canal [**MIC2**].

#### **21** Control MIC1

Ajusta la salida del nivel de sonido desde el canal [**MIC1**].

#### **22** Conmutador selector LINE, PHONO, USB

Selecciona la fuente de entrada de cada canal desde los componentes conectados a esta unidad.

- ! [**LINE**]: Seleccione esto para usar un aparato de salida de nivel de línea (reproductor DJ, etc.) conectado a los terminales de entrada [**LINE**].
	- Cuando se selecciona [**PHONO**], el sonido se silencia momentáneamente.
- ! [**PHONO**]: Seleccione esto para usar un aparato de salida (reproductor analógico, etc.) de nivel fonográfico (cápsulas MM) conectado a los terminales de entrada [**PHONO**].

[USB]: Seleccione esto para usar la pista cargada en el deck del software Serato DJ.

### **28** Conmutador selector CD, USB

Selecciona la fuente de entrada de cada canal desde los componentes conectados a esta unidad.

- [CD]: Seleccione esto para usar un aparato de salida de nivel de línea (reproductor DJ, etc.) conectado a los terminales [**CD**].
- ! [**USB**]: Seleccione esto para usar la pista cargada en el deck del software Serato DJ.

### **24** Botón de asignación FX 1

Enciende y apaga la unidad de efectos FX1 para el canal respectivo.

### **23 Botón de asignación FX 2**

Enciende y apaga la unidad de efectos FX2 para el canal respectivo.

### **<sup>26</sup>** Indicador de nivel de canal

Visualiza el nivel del sonido de los diferentes canales antes de pasar por los fader de canales.

### 27 Control TRIM

Ajusta el nivel de las señales de audio introducidas en cada canal.

### **23** Controles ISO (HI, MID, LOW)

Refuerza o corta frecuencias de canales diferentes.

### **29 Control COLOR**

Éste cambia los parámetros del SOUND COLOR FX de los diferentes canales.

### **BO Botón CUE de auriculares**

Pulse:

El sonido de los canales para los que se pulsa el botón [**CUE**] de auriculares sale a los auriculares.

! Cuando se pulsa de nuevo el botón [**CUE**] de auriculares, el monitoreo se cancela.

#### [**SHIFT**] + pulse:

El tempo de la pista se puede establecer pulsando brevemente el botón. (Función tap)

! Cuando se usa la función tap, la visualización de la sección del deck en la pantalla del ordenador cambia a la visualización [**Beatgrid Editor**]. Para cambiar la visualización de la sección del deck a la anterior, haga clic en [**Edit Grid**] en la pantalla del ordenador.

### **B1** Fader de canal

Mover:

Ajusta el nivel de las señales de audio que salen en cada canal.

#### $[SHIFT] +$  mover:

Use la función de inicio del fader de canales. = *Uso de la función de inicio del fader de canales* (pág.24)

### **<sup>82</sup>** Conmutador de asignación de crossfader

Asigna la salida de canales al crossfader.

[**A**]: Asigna a [**A**] (izquierda) del crossfader.

[**B**]: Asigna a [**B**] (derecha) del crossfader.

[**THRU**]: Selecciona esto cuando no quiera usar el crossfader. (Las señales no pasan a través del crossfader.)

### **33** Crossfader

Da salida al sonido asignado con el interruptor de asignación del crossfader.

#### [**SHIFT**] + mover:

Utiliza la función de inicio del crossfader.

= *Uso de la función de inicio del crossfader* (pág.24)

### **84** Agujero de ajuste FEELING ADJUST

Esto se puede usar para ajustar la carga de operación del crossfader. = *Ajuste de la carga de operación del crossfader* (pág.25)

# Sección de efectos

Esta sección se utiliza para controlar las dos unidades de efectos (FX1 y FX2). Los controles y botones se utilizan para operar la unidad FX1 están situados en el lado izquierdo del controlador, los que se usan para operar la unidad FX2 están situados en el lado derecho del controlador. Los canales a los que el efecto se debe aplicar se ajustan usando los botones de asignación de efectos en la sección del mezclador.

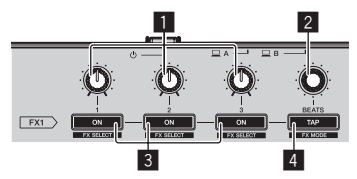

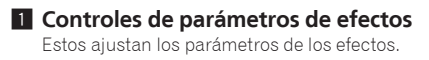

#### 2 **Control FX BEATS**

Ajusta el tiempo de efectos.

### 3 **Botones de parámetros de efectos**

Enciende y apaga el efecto o cambia el parámetro.

[**SHIFT**] + pulse: Cambia el tipo de efecto.

### 4 **Botón TAP**

Pulse:

Pulse:

El BPM usado como valor de base para el efecto se calcula mediante el intervalo con que se pulsa rápida y brevemente el botón con un dedo.

Cuando se pulsa y mantiene pulsado el botón, el tiempo de efecto se repone.

[**SHIFT**] + pulse: Cambia el modo de efectos.

# Panel frontal

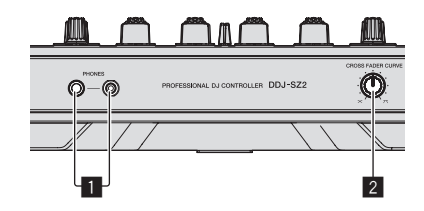

### 1 **Conectores PHONES**

### 2 **Conmutador selector CROSS FADER CURVE**

Cambia las características de curva de crossfader.

- ! Cuanto más se gira el control a la derecha más aguda sube la curva.
- ! Cuanto más se gira el control a la izquierda más gradualmente sube la curva.

### <u>\_\_\_\_\_\_\_\_\_\_\_\_\_\_\_</u> Sección de visualización del dial jog

 $- - -$ 

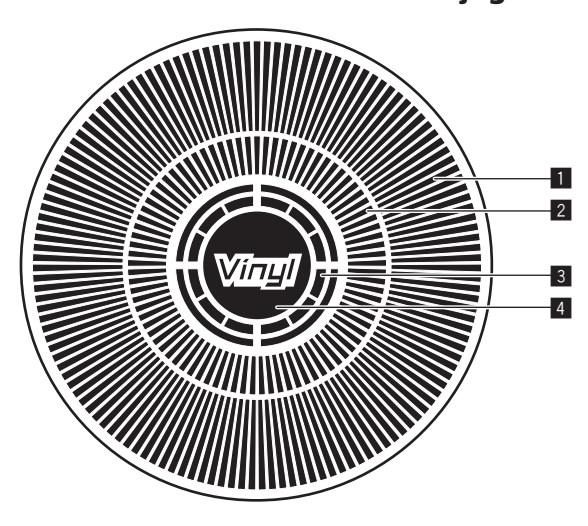

### 1 **Visualización de la operación**

Funciona de forma sincronizada con la visualización de rotación del deck Serato DJ.

### 2 **Pantalla del punto hot cue**

### 3 **Visualización de detección de toque de jog**

La pantalla se ilumina cuando se pulsa la parte superior del dial jog al estar activado el modo VINYL.

### 4 **VINYL**

<span id="page-14-0"></span> $=$   $-$ 

La pantalla se ilumina al estar activado el modo VINYL.

 $\overline{\phantom{a}}$ 

 $(15)$ Es

# <span id="page-15-0"></span>Funcionamiento básico

# Conexiones

**1 Conecte auriculares a uno de los terminales [PHONES].**

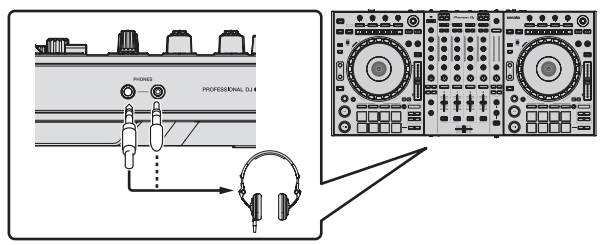

**2 Conecte altavoces activos, un amplificador de potencia, componentes, etc, a los terminales [MASTER 1] o [MASTER 2].**

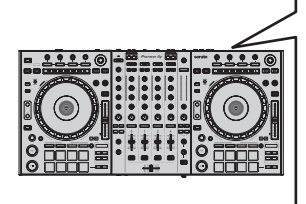

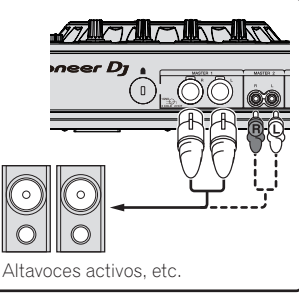

- ! Para que salga el sonido por los terminales [**BOOTH**], conecte los altavoces u otros aparatos a los terminales [**BOOTH**].
- Para detalles de las conexiones de los terminales de entrada/salida, vea *[Conexiones](#page-6-1)* (pág[.7\)](#page-6-1).

### **3 Conecte esta unidad a su ordenador con un cable USB.**

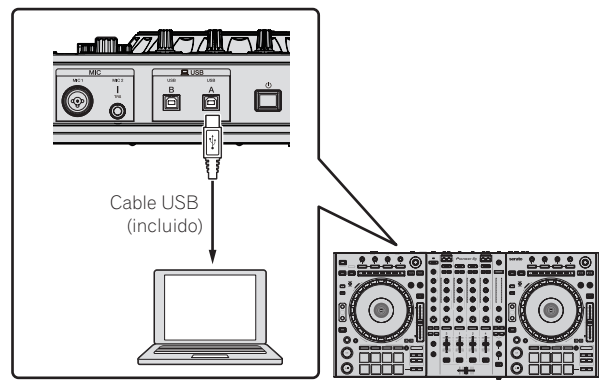

**4 Conecte la alimentación del ordenador.**

**5 Conecte el cable de alimentación.**

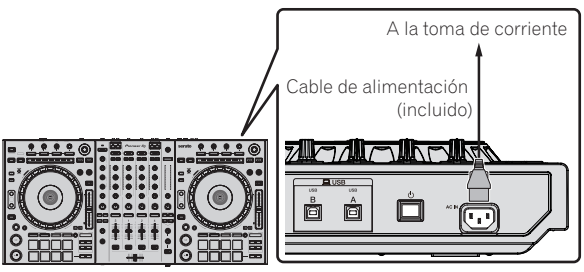

**6 Pulse el conmutador [**u**] del panel trasero de esta unidad para conectar su alimentación.**

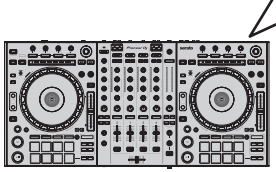

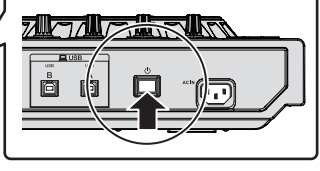

Conecte la alimentación de esta unidad.

Para usuarios de Windows El mensaje [**Instalando software de controlador de dispositivo**] puede aparecer cuando esta unidad se conecte al ordenador la primera vez o cuando se conecte a un puerto USB diferente del ordenador. Espere hasta que aparezca el mensaje [**Los dispositivos están listos para usarse**].

### **7 Conecte la alimentación de los aparatos conectados a los terminales de salida (altavoces activos, amplificador de potencia, componentes, etc.).**

! Cuando se conecta un micrófono, reproductor DJ u otro aparato externo a los terminales de entrada, la alimentación de ese aparato se conecta también.

# <span id="page-16-0"></span>Inicio del sistema

## Inicio de Serato DJ

### **Para Windows 7**

Desde el menú Windows [**Iniciar**], haga clic en el icono [**Serato DJ**] bajo [**Todos los programas**] > [**Serato**] > [**Serato DJ**].

#### **Para Windows 10/8,1**

Desde [**vista Aplicaciones**], haga clic en el icono [**Serato DJ**].

#### **Para Mac OS X**

En Finder, abra la carpeta [**Aplicación**] y luego haga clic en el icono [**Serato DJ**].

### **Pantalla del ordenador directamente después de iniciarse el software Serato DJ**

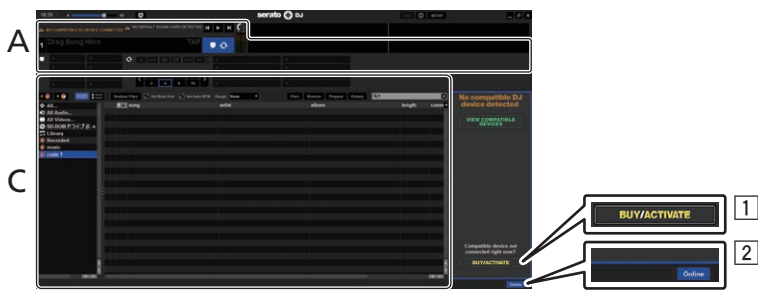

- 1 El icono [**BUY/ACTIVATE**] puede que aparezca en el lado derecho de la pantalla que se visualiza cuando se inicia Serato DJ por primera vez, pero no es necesario activar ni adquirir una licencia para aquellos que usan **DDJ-SZ2**.
- 2 Haga clic en [**Online**] para utilizar la unidad tal como está.

#### **Pantalla del ordenador cuando se carga una pista en el software Serato DJ**

Haga clic en [**Library**] en la parte superior izquierda de la pantalla del ordenador, y seleccione [**Vertical**] o [**Horizontal**] desde el menú desplegable para cambiar la pantalla Serato DJ.

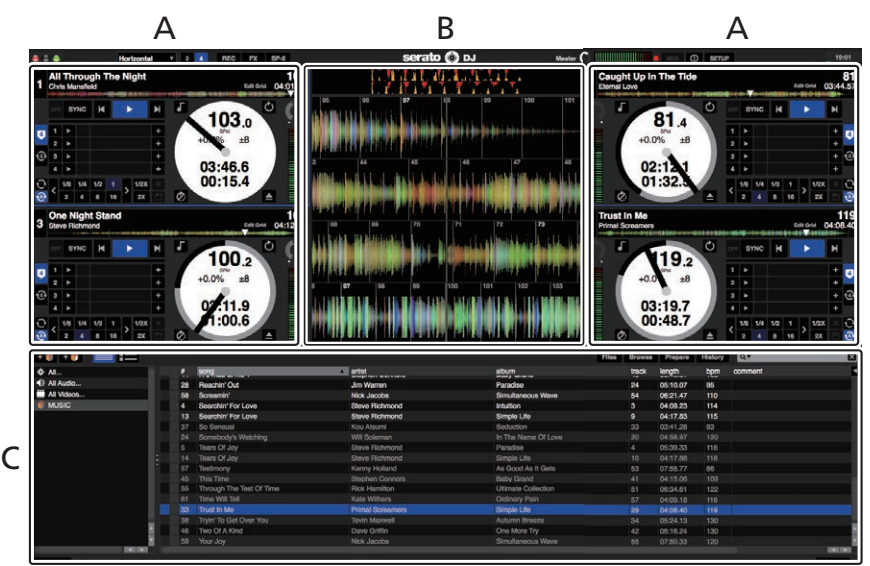

### **A Sección de deck**

La información de la pista (el nombre de la pista cargada, nombre del artista, BPM, etc.), la forma de onda global y otra información se visualiza aquí.

#### **B Display de forma de onda**

La forma de onda de la pista cargada se visualiza aquí.

#### **C Sección del navegador**

Las cajas en las que se guardan pistas de la librería o juegos de múltiples pistas se visualizan aquí.

Este manual consiste principalmente en explicaciones de las funciones de esta unidad como hardware. Para instrucciones detalladas de la operación del software Serato DJ, vea el manual del usuario del software Serato DJ.

### Importación de pistas

A continuación se describe el procedimiento típico para importar pistas.

- ! Hay varias formas de importar pistas con el software Serato DJ. Para detalles, vea el manual del software Serato DJ.
- Si ya está usando el software DJ Serato (Scratch Live, ITCH o Serato DJ Intro) y ya ha creado librerías de pistas, las librerías de pistas que ha creado previamente podrán usarse como tal.
- Si está usando Serato DJ Intro y ya ha creado librerías de pistas, puede que tenga que volver a analizar las pistas.

#### **1 Haga clic en la tecla [Files] de la pantalla de software Serato DJ para abrir la ventana [Files].**

El contenido de su ordenador o del periférico conectado al ordenador se visualiza en el panel [**Files**].

#### **2 Haga clic en la carpeta de la ventana [Files] que contiene las pistas que quiere añadir a la librería para seleccionarla.**

#### **3 En la pantalla de software Serato DJ, arrastre y coloque la carpeta seleccionada en el panel de cajas.**

Se crea una caja y las pistas se añaden a la librería.

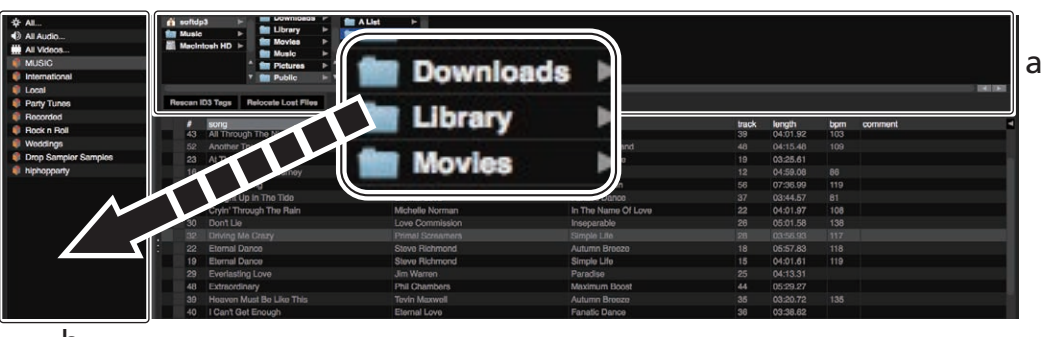

b

- a **Panel [Files]**
- b **Panel de cajas** -------------

### Carga y reproducción de pistas

A continuación se describe como un ejemplo el procedimiento para cargar pistas en el [**1**].

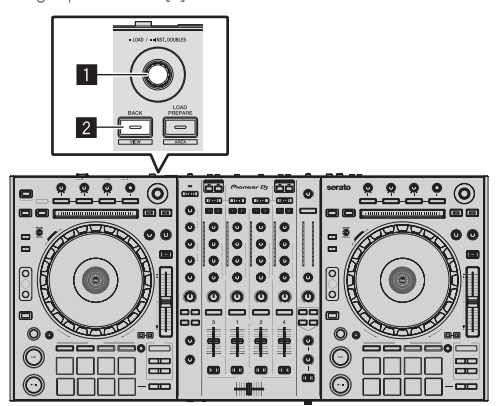

### 1 **Selector giratorio**

### 2 **Botón BACK (VIEW)**

**1 Pulse el botón [BACK (VIEW)] de esta unidad, mueva el cursor al panel de cajas de la pantalla del ordenador y luego gire el selector giratorio para seleccionar la caja, etc.**

**2 Pulse el selector giratorio, mueva el cursor a la librería de la pantalla del ordenador, y luego gire el selector giratorio y seleccione la pista.**

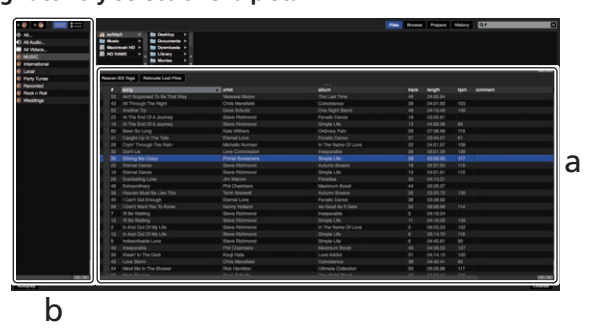

- a **Librería**
- b **Panel de cajas**
- **3 Pulse el botón [DECK1].**

**4 Pulse el selector giratorio para cargar la pista seleccionada en el deck.**

### Reproducción de pistas y salida del sonido

A continuación se describe como un ejemplo el procedimiento para dar salida al sonido del canal 1.

Ajuste a un nivel apropiado el volumen de los aparatos (amplificador de potencia, altavoces activos, etc.) conectados a los terminales [**MASTER 1**] y [**MASTER 2**]. Note que saldrá un sonido alto si el volumen se ajusta demasiado alto.

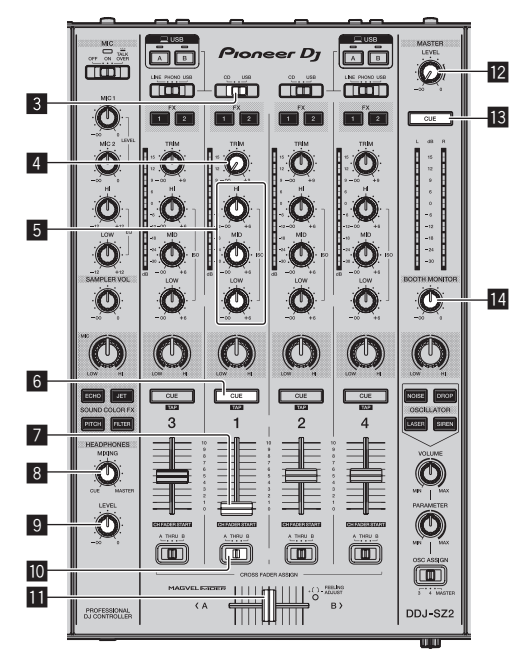

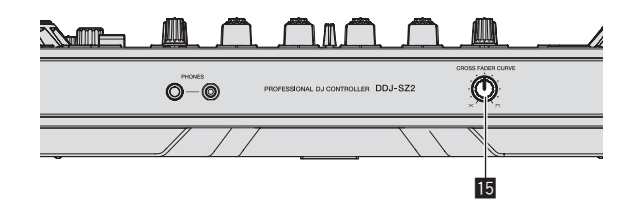

- 3 **Conmutador selector CD, USB**
- 4 **Control TRIM**
- 5 **Controles ISO (HI, MID, LOW)**
- 6 **Botón CUE de auriculares**
- 7 **Fader de canal**
- **8** Control HEADPHONES MIXING
- 9 **Control HEADPHONES LEVEL**
- **10** Conmutador de asignación de crossfader
- $\blacksquare$  Crossfader
- **E2** Control MASTER LEVEL
- **B** Botón MASTER CUE
- **E** Control BOOTH MONITOR
- **ID Conmutador selector CROSS FADER CURVE**

### **1 Ponga los controles, etc. en las posiciones mostradas abajo.**

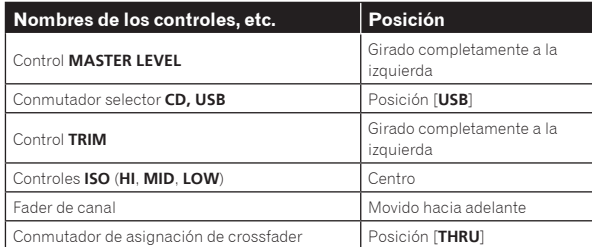

### **2 Pulse el botón [**f**] para reproducir la pista.**

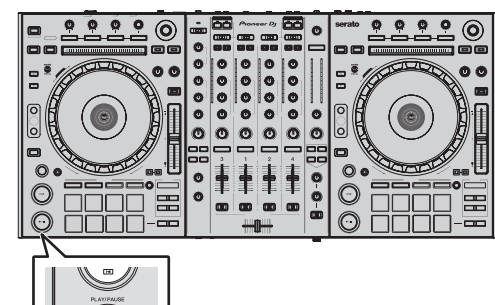

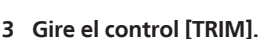

Ajusta el control [**TRIM**] de manera que el indicador naranja del indicador de nivel de canal se ilumina en el nivel máximo.

### **4 Mueva el fader de canal alejándolo de usted.**

### **5 Gire el control [MASTER LEVEL] para ajustar el nivel de audio de los altavoces.**

Ajuste la salida de nivel de sonido de los terminales [**MASTER 1**] y [**MASTER 2**] en un nivel apropiado.

### Monitoreo de sonido con auriculares

Ponga los controles, etc. en las posiciones mostradas abajo.

<u>----------------------</u>

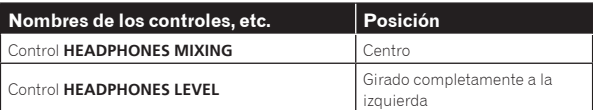

### **1 Pulse el botón [CUE] de auriculares para el canal 1.**

### **2 Gire el control [HEADPHONES LEVEL].**

Ajuste la salida de nivel de sonido de los auriculares en un nivel apropiado.

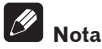

Esta unidad y el software Serato DJ incluyen una variedad de funciones que permiten realizar actuaciones de DJ individualistas. Para detalles de las funciones respectivas, vea el manual del software Serato DJ.

! El manual del software Serato DJ se puede descargar desde "Serato. com". Para detalles, vea *[Descarga del manual del software Serato DJ](#page-36-0)*  (página [37\)](#page-36-0).

# <span id="page-19-0"></span>Salida del sistema

### **1 Salga de [Serato DJ].**

Cuando se cierra el software aparece en la pantalla del ordenador un mensaje para confirmar que usted desea cerrarlo. Haga clic en [**Yes**] para cerrar.

**2 Pulse el conmutador [**u**] del panel trasero de esta unidad para poner la alimentación de la unidad en el modo de espera.**

**3 Desconecte el cable USB de su ordenador.**

# <span id="page-20-0"></span>Operación avanzada

Las descripciones desde este punto en adelante son para las funciones no descritas en el manual del software Serato DJ que son específicamente para cuando esta unidad y Serato DJ se usan en combinación.

# Uso de los pads de actuación

Estas funciones se cambian usando los botones del modo pad respectivos (los botones de modo [**HOT CUE**], [**ROLL**], [**SLICER**] y [**SAMPLER**]).

### Uso de hot cues

Con esta función, la reproducción se puede iniciar instantáneamente desde la posición en que se estableció un hot cue.

Se pueden establecer y guardar hasta ocho puntos hot cue por pista.

### **1 Pulse el botón de modo [HOT CUE].**

El botón de modo [**HOT CUE**] se enciende y el modo cambia al modo de hot cue.

### **2 En el modo de reproducción o pausa, pulse el pad de actuación para establecer el punto de hot cue.**

Los puntos de hot cue se asignan a los pads de actuación respectivos como se muestra abajo.

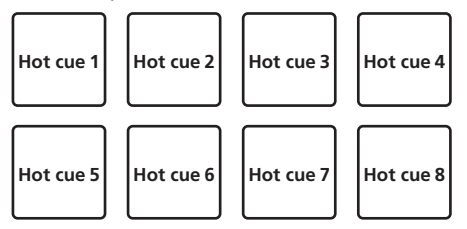

### **3 Pulse el pad de actuación en el que se estableció el punto de hot cue.**

La reproducción empieza desde el punto hot cue.

Los puntos de hot cue establecidos se pueden borrar pulsando un pad de actuación mientras se pulsa el botón [**SHIFT**].

### Uso de la función Roll

Cuando se pulsa un pad de actuación, se establece un bucle con el número de tiempos de compás asignado a ese pad, y la reproducción de bucle continúa mientras se mantiene pulsado el pad.

Durante la reproducción loop roll, la reproducción normal con el ritmo original continúa en el fondo. Cuando se cancela la reproducción loop roll, la reproducción se reanuda desde la posición alcanzada en el fondo en el punto donde se canceló la reproducción loop roll.

### **1 Pulse el botón de modo [ROLL].**

El modo [**ROLL**] se enciende y el modo cambia al modo roll.

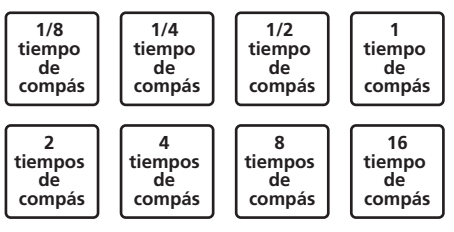

La gama de tiempos de compás establecida para loop roll se visualiza en la pantalla del ordenador.

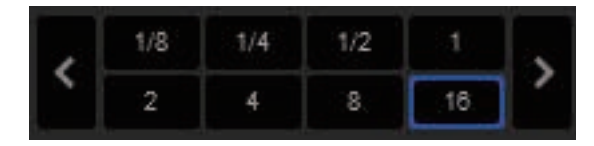

### **2 Pulse y mantenga pulsado uno de los pads de actuación.**

Se reproduce un loop roll con el número de tiempos de compás asignado al pad que fue pulsado. La reproducción continúa en el fondo durante la reproducción loop roll.

! El número de tiempos de compás del loop roll que se reproduce actualmente se puede cambiar pulsando el botón [**LOOP 1/2X**], **[LOOP 2X], [PARAMETER 4] o [PARAMETER** $\blacktriangleright$ ] durante la reproducción de loop roll.

### **3 Suelte el pad de actuación.**

La reproducción de loop roll se cancela y la reproducción se reanuda desde la posición alcanzada en el fondo.

. . . . . . . . . . . . . . . . . . . .

### <u>. . . . . . . . . . . . . . . .</u> Uso de la función Slicer

La gama especificada se divide en ocho secciones iguales, y estas ocho secciones cortadas se asignan a los pads de actuación respectivos. Mientras se pulsa uno de los pads de actuación, el sonido para la sección asignada a ese pad se reproduce en un bucle.

Durante la reproducción de bucle del sonido del pad, la reproducción normal con el ritmo original continúa en el fondo. Cuando se suelta el pad y termina la reproducción de bucle, la reproducción se reanuda desde la posición alcanzada en ese punto.

La función slicer no se puede usar con pistas para las que no se ha establecido beatgrid. Para detalles de los ajustes de beatgrids, vea el manual del software Serato DJ.

### **1 Pulse el botón de modo [SLICER].**

El botón de modo [**SLICER**] se ilumina y se cambia al modo slicer.

- ! Si mientras se pulsa el botón [**SHIFT**] se pulsa el botón de modo [**SLICER**], se cambia al modo bucle slicer.
- ! Para conocer detalles, vea *Acerca de los modos slicer y bucle slicer* en la página 22.

### **2 Pulse el botón [PARAMETER◀] o [PARAMETER▶] mientras pulsa el botón [SHIFT].**

Establezca el dominio para la función slicer. El valor establecido para el dominio cambia cada vez que se pulsa uno de los botones mientras se pulsa el botón [**SHIFT**].

El dominio se puede establecer en uno de seis ajustes: 2, 4, 8, 16, 32 o 64 tiempos de compás.

Las ocho secciones iguales en las que la gama especificada con el ajuste del dominio ha sido cortada se asignan a los pads de actuación respectivos como se muestra abajo.

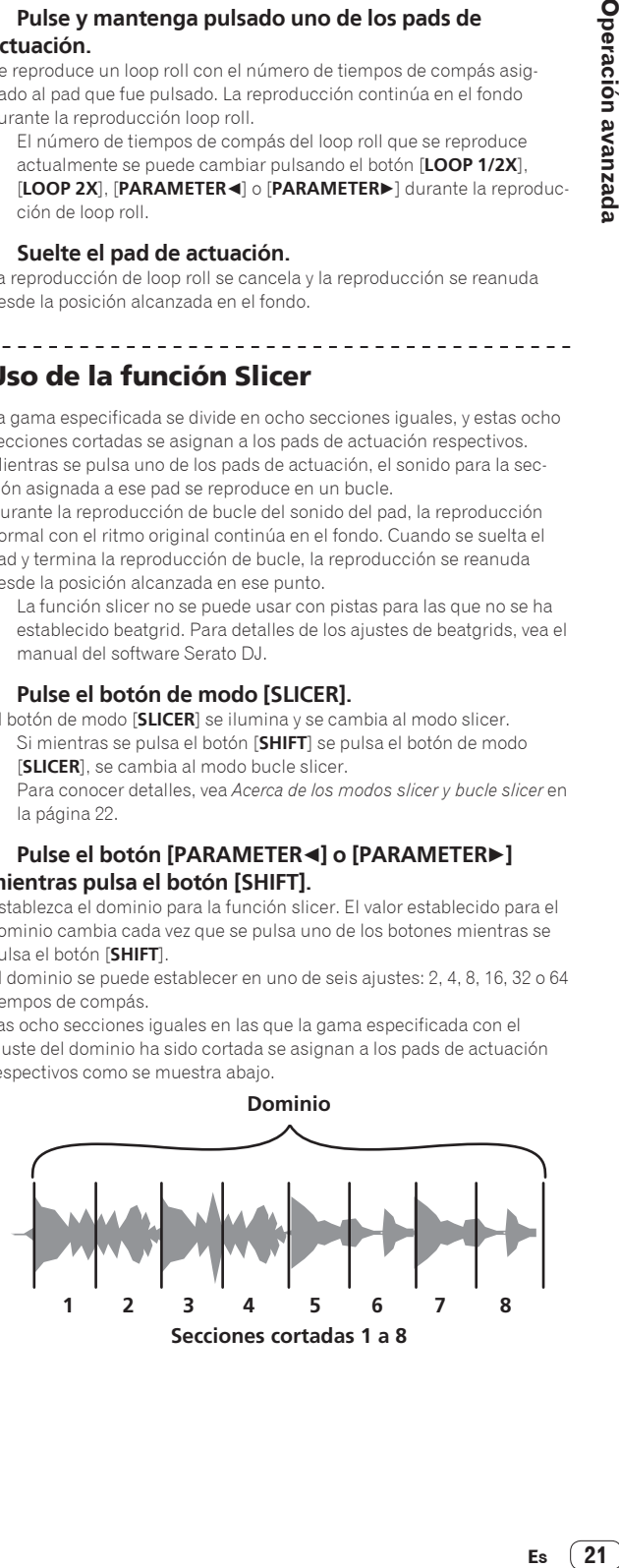

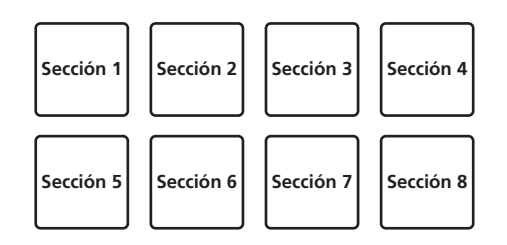

### **3 Pulse el botón [PARAMETER4] o [PARAMETER>].**

Establezca la cuantización para la función slicer. El valor establecido para la cuantización cambia cada vez que se pulsa uno de los botones. La cuantización se puede establecer de cuatro formas: 1/8, 1/4, 1/2 y 1. La duración del bucle que se reproduce mientras se pulsa el pad se puede cambiar con el ajuste "QUANTIZATION". Por ejemplo, cuando "QUANTIZATION" se pone en "1", toda la sección asignada al pad se reproduce en un bucle, y cuando "QUANTIZATION" se pone en "1/2", solo la primera mitad de la sección asignada al pad se reproduce en un bucle.

### **4 Pulse y mantenga pulsado uno de los pads de actuación.**

Cuando el pad se pulsa y mantiene pulsado, el sonido se reproduce en un bucle.

! La duración de la reproducción de bucle cambia dependiendo del ajuste de cuantización.

Cuando se suelta el pad, la pista vuelve a la posición que se está reproduciendo en el fondo.

### Acerca de los modos slicer y bucle slicer

### **Modo slicer**

Cuando la posición de reproducción avanza hasta el final de la gama que ha sido cortada en ocho secciones iguales, la gama mostrada en la visualización cambia a las siguientes ocho secciones cortadas, y estas secciones cortadas se asignan a los pads respectivos, reemplazando a las secciones asignadas previamente.

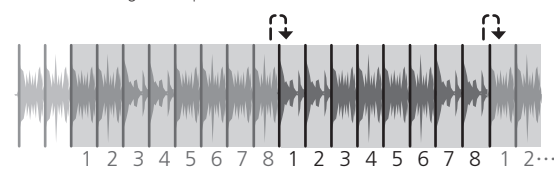

### **Modo bucle slicer**

Cuando la posición de reproducción avanza al final de la gama que fue cortada en ocho partes iguales, la posición de reproducción vuelve al comienzo de la gama que fue cortada en ocho partes iguales.

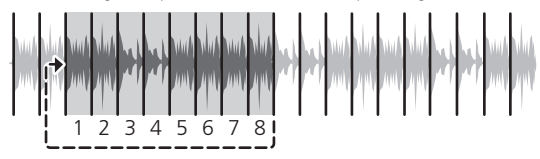

### Uso de la función de muestreador

Las pistas cargadas en las ranuras de muestreador del muestreador (SP-6) se pueden reproducir con los pads de actuación.

### **1 Pulse el botón [PANEL] para abrir el panel [SP-6] en la pantalla del ordenador.**

### **2 Pulse el botón de modo [SAMPLER].**

\_\_\_\_\_\_\_\_\_\_\_\_\_\_\_\_\_\_\_\_\_\_\_\_

El botón de modo [**SAMPLER**] se enciende y el modo cambia al modo de muestreador.

### **3 Pulse el botón [PARAMETER◀] o [PARAMETER▶].**

Cambie el banco de muestreador (**SP-6**). El muestreador tiene cuatro bancos, **A**, **B**, **C** y **D**, y cada banco tiene seis ranuras.

### **4 Pulse un pad de actuación mientras pulsa el botón [SHIFT] para cargar una pista en una ranura del panel [SP-6].**

Los ajustes del muestreador se cargan y las pistas se guardan.

- **5 Pulse un pad de actuación.**
- El sonido para la ranura asignada al pad que fue pulsado se reproduce.
- ! Los métodos de reproducción varían dependiendo del modo del muestreador Serato DJ. Para más información, consulte el manual del software Serato DJ.

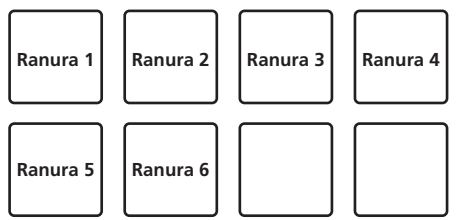

! Cuando se pulsa un pad de actuación mientras se pulsa el botón [**SHIFT**], el sonido de la ranura que se reproduce actualmente se para.

\_\_\_\_\_\_\_\_\_\_\_\_\_\_\_\_\_\_\_\_\_\_

## Uso de cue loop

### **1 Pulse el botón de modo [HOT CUE] mientras pulsa el botón [SHIFT].**

El modo cambia al modo de cue loop.

### **2 Durante la reproducción, pulse un pad de actuación.**

El punto de entrada de bucle se establece en la ranura de hot cue y empieza la reproducción de bucle.

La duración del bucle ahora es el número de tiempos de compás establecido para el looping automático.

Los puntos de entrada de bucle se asignan a los pads de actuación como se muestra abajo.

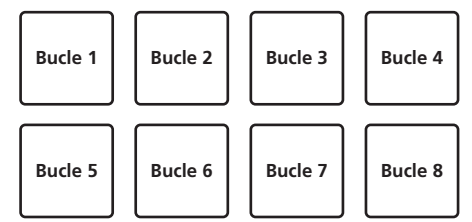

! Con la función de cue loop, el punto de hot cue se usa como punto de entrada de bucle.

Si se pulsa un pad de actuación en el que ya se ha establecido un punto de hot cue, la reproducción de bucle empieza desde ese punto de hot cue.

### **3 Durante la reproducción de bucle, pulse el botón [PARAMETER<1].**

La duración del bucle se reduce a la mitad.

Al pulsar el botón [**LOOP 1/2X**] se obtiene el mismo efecto.

### **4 Durante la reproducción de bucle, pulse el botón [PARAMETER>].**

### La duración del bucle se duplica.

Al pulsar el botón [**LOOP 2X**] se obtiene el mismo efecto.

### **5 Durante la reproducción de bucle, pulse el botón** [PARAMETER◀] o [PARAMETER▶] mientras pulsa el **botón [SHIFT].**

El bucle se mueve, quedando con la misma duración (desplazamiento de bucle).

### **6 Mientras pulsa el pad [SHIFT], pulse el mismo botón de actuación.**

La pista vuelve al punto de entrada de bucle establecido y la reproducción de bucle continúa.

### <span id="page-22-0"></span>**7 Pulse de nuevo el mismo pad de actuación.**

La reproducción de bucle se cancela.

## Uso del bucle guardado

Con esta función, el bucle se guarda en una ranura de bucle de Serato DJ o se recupera un bucle guardado.

### **1 Pulse el botón de modo [ROLL] mientras pulsa el botón [SHIFT].**

El modo cambia al modo de bucle guardado.

### **2 Durante la reproducción en bucle, pulse un pad de actuación.**

Se asigna un bucle a la ranura de bucle de Serato DJ.

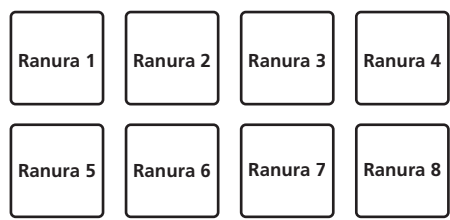

### **3 Pulse el pad de actuación mientras pulsa el botón [SHIFT].**

La reproducción continúa volviendo al principio del bucle.

#### **4 Pulse de nuevo el mismo pad de actuación.**

La reproducción de bucle se cancela.

### **5 Durante la reproducción de bucle, pulse el botón** [PARAMETER<1].

La duración del bucle se reduce a la mitad.

### **6 Durante la reproducción de bucle, pulse el botón [PARAMETER>].**

La duración del bucle se duplica.

### **7 Durante la reproducción de bucle, pulse el botón [PARAMETER**c**] o [PARAMETER**d**] mientras pulsa el botón [SHIFT].**

El bucle se mueve, quedando con la misma duración (desplazamiento de bucle).

# Modo de reproducción de tono

Para utilizar esta función, debe activar la función Pitch'n Time. Para detalles, consulte el "Manual de Serato Pitch'n Time" en [**Software Info**] en el sitio de asistencia de Pioneer DJ que se indica más abajo. <http://pioneerdj.com/support/>

### **1 Pulse el botón de modo [SAMPLER] mientras pulsa el botón [SHIFT].**

### **2 Pulse un pad de actuación mientras pulsa el botón [SHIFT] para seleccionar un punto de hot cue registrado.**

### **3 Pulse un pad de actuación.**

Al pulsar el botón [PARAMETER<] o el botón [PARAMETER>] se selecciona la gama de tono entre la gama superior, la gama media y la gama inferior.

Se inicia la reproducción desde el punto de hot cue seleccionado en el paso 2 en el tono asignado al pad pulsado.

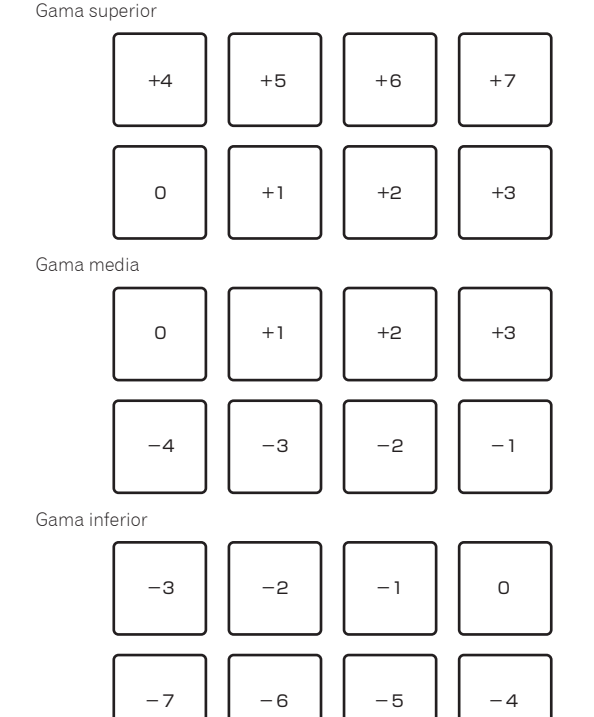

Uso del modo slip

Cuando se activa el modo slip, la reproducción normal con el ritmo original continúa en el fondo durante la reproducción scratching, looping y hot cue. Cuando se cancela la reproducción scratching, looping o hot cue, la reproducción normal se reanuda desde la posición alcanzada en el punto en el que se canceló la operación.

Se pueden realizar varias actuaciones sin romper el ritmo.

! El botón [**SLIP**] se enciende cuando se activa el modo slip y parpadea mientras el sonido está siendo reproducido en el fondo. 

### Scratching de slip

**1 Mientras pulsa el botón [SHIFT], pulse el botón [SLIP].** La unidad cambia al modo VINYL.

#### **2 Durante la reproducción, opere la parte superior del dial jog para hacer scratch.**

La reproducción normal continúa en el fondo incluso durante el scratching.

### **3 Retire su mano de la parte superior del dial jog.**

La reproducción empieza desde la posición alcanzada en el fondo.

! Para cancelar el modo slip, pulse de nuevo el botón [**SLIP**].

### Slip hot cue

### **1 Pulse el botón de modo [HOT CUE].**

Establezca el modo de hot cue.

### **2 Establezca el hot cue.**

Pulse un pad de actuación para establecer el hot cue.

### **3 Pulse el botón [SLIP].**

El modo cambia al modo de deslizamiento.

### <span id="page-23-0"></span>**4 Durante la reproducción, pulse y mantenga pulsado un pad de actuación.**

La reproducción empieza desde la posición en que fue establecido el hot cue. La reproducción continúa mientras se mantiene pulsado el pad de actuación.

La reproducción normal continúa en el fondo aunque se reproduzca el hot cue.

### **5 Retire su dedo del pad de actuación.**

La reproducción empieza desde la posición alcanzada en el fondo.

! Para cancelar el modo slip, pulse de nuevo el botón [**SLIP**].

### Frenado de slip

### **1 Ajuste el control [STOP TIME].**

En **STOP TIME** se ajusta la velocidad a la que la pista se para cuando está en el modo de reproducción.

Cuando use el frenado de slip, ajuste el control [**STOP TIME**] en la posición alrededor de las 9 en punto aproximadamente para que la reproducción se pare lentamente.

### **2 Pulse el botón [SLIP].**

El modo cambia al modo de deslizamiento.

### **3 Durante la reproducción, pulse el botón [PLAY/PAUSE**  $\blacktriangleright$ **/II].**

La reproducción se detiene lentamente mientras se mantiene pulsado el botón. La reproducción normal continúa en el fondo mientras la reproducción se para lentamente.

\_\_\_\_\_\_\_\_\_\_\_\_\_\_\_\_\_\_\_\_\_\_\_\_\_\_\_\_\_\_\_\_\_\_\_

### **4 Pulse de nuevo el botón [PLAY/PAUSE ▶/Ⅱ].**

- La reproducción empieza desde la posición alcanzada en el fondo.
- ! Para cancelar el modo slip, pulse de nuevo el botón [**SLIP**].

### Bucle de slip automático

### **1 Pulse el botón [SLIP].**

El modo cambia al modo de deslizamiento.

### **2 Pulse el botón [LOOP 1/2X] o [LOOP 2X].**

Seleccione el tiempo de compás de bucle automático.

### **3 Pulse el botón [AUTO LOOP].**

Se establece un bucle con el número especificado de compases y empieza la reproducción de bucle.

La reproducción normal continúa en el fondo incluso durante la reproducción de bucle.

### **4 Pulse de nuevo el botón [AUTO LOOP].**

Looping se cancela y la reproducción empieza desde la posición alcanzada en el fondo.

! Para cancelar el modo slip, pulse de nuevo el botón [**SLIP**].

### Looping de slip manual

### Creación de un bucle y slip del mismo

### **1 Pulse el botón [SLIP].**

El modo cambia al modo de deslizamiento.

### **2 Pulse el botón [LOOP IN] y luego pulse el botón [LOOP OUT].**

La reproducción de bucle empieza. La reproducción normal continúa en el fondo incluso durante la reproducción de bucle.

### **3 Pulse el botón [LOOP OUT] mientras pulsa el botón [SHIFT].**

Looping se cancela y la reproducción empieza desde la posición alcanzada en el fondo.

#### ! Para cancelar el modo slip, pulse de nuevo el botón [**SLIP**].

# Uso de la función de inicio del fader

# Uso de la función de inicio del fader de canales

### **1 Establezca el cue.**

Haga una pausa en la posición desde la que desee iniciar la reproducción, y luego pulse el botón [**CUE**] para el deck correspondiente.

! Los cues también se pueden establecer moviendo el fader de canales desde atrás a la posición más próxima a usted mientras pulsa el botón [**SHIFT**] en el modo de pausa.

### **2 Mientras pulsa el botón [SHIFT], mueva el fader de canales de la posición más próxima a usted hacia atrás.**

La reproducción de la pista empieza desde el punto cue establecido.

! Cuando el fader de canales se mueva hacia atrás a la posición más próxima a usted mientras pulsa el botón [**SHIFT**] durante la reproducción, la pista se moverá instantáneamente hacia atrás al punto cue establecido y el modo de pausa se establecerá. (Back Cue) Si no se establece cue, la reproducción empieza desde el comienzo de la pista.

También es posible cambiar lo establecido en los ajustes de utilidades para que el modo de sincronización se establezca simultáneamente cuando se inicia la reproducción con la función de inicio de fader de canales.

Cuando el fader de canales se mueve de la parte trasera a la posición más próxima a usted mientras pulsa el botón [**SHIFT**] esperando en un cue, la reproducción de la pista empieza desde el cue establecido.

### --------------------------------------Uso de la función de inicio del crossfader

Para utilizar la función de inicio de crossfader, ponga el conmutador selector de asignación de crossfader del canal que quiere mover en [**A**] o [**B**].

### **1 Establezca el cue.**

Haga una pausa en la posición desde la que desee iniciar la reproducción, y luego pulse el botón [**CUE**] para el deck correspondiente.

También puede ajustar los cues moviendo el crossfader al extremo izquierdo o derecho mientras pulsa el botón [**SHIFT**] en el modo de pausa.

### **2 Mueva el crossfader hacia la posición del borde izquierdo o el borde derecho.**

Póngalo en el borde opuesto al lado en el que está establecido el canal que quiera usar con la función de inicio de fader.

### **3 Mientras pulsa el botón [SHIFT], mueva el crossfader en la dirección opuesta, desde el borde izquierdo o el borde derecho.**

La reproducción de la pista empieza desde el punto cue establecido.

- ! Cuando el crossfader vuelva a la posición original mientras pulsa el botón [**SHIFT**] durante la reproducción, la pista se moverá instantáneamente hacia atrás al punto cue establecido y se establecerá el modo de pausa (Back Cue).
- Si no se establece cue, la reproducción empieza desde el comienzo de la pista.
- ! Cuando se mueva el crossfader desde el borde izquierdo al borde derecho (o desde el borde derecho al borde izquierdo) mientras se pulsa el botón [**SHIFT**] esperando un cue, la reproducción de la pista empezará desde el punto de cue establecido.

# <span id="page-24-0"></span>Uso del modo de velocidad del muestreador

Cuando el modo de velocidad del muestreador está activado, el nivel del volumen de la muestra cambia según la fuerza con que se tocan los pads de actuación. El nivel del volumen aumenta cuando los pads de actuación se tocan con fuerza, y disminuye cuando se tocan débilmente. Cuando el modo de velocidad del muestreador está desactivado, el sonido se dispara con el nivel de volumen establecido con el software Serato DJ, independientemente de la fuerza con que se tocan los pads de actuación.

# Encendido del modo de velocidad del muestreador

Cuando se pulsa el botón de modo [**SAMPLER**] durante más de un segundo, el modo de velocidad del muestreador se activa.

\_\_\_\_\_\_\_\_\_\_\_\_\_\_\_\_\_\_\_\_\_\_\_\_\_\_\_\_\_\_ Apagado del modo de velocidad del muestreador

Cuando se pulsa el botón de modo [**SAMPLER**] durante más de un segundo, el modo cambia al modo de muestreador habitual (se desactiva el modo de velocidad del muestreador).

! En el modo de utilidades se pueden establecer la curva de velocidad y la función aftertouch.

Cuando se activa aftertouch, el volumen de la muestra cambia, mientras el pad de actuación está siendo pulsado, de acuerdo con la intensidad con que se pulsa el pad. Además, en el modo de utilidades se puede cambiar el método para introducir el modo de velocidad del muestreador.

Para conocer detalles, vea *Cambio del ajuste de la curva de velocidad del modo de velocidad del muestreador* en la página 31.

# Ajuste de la carga de operación del crossfader

La carga (resistencia) cuando se utiliza el crossfader se puede ajustar usando un destornillador de punta plana.

- ! Puede ajustar la reproducción (retardo de corte) en ambos extremos del crossfader. Para detalles, vea *Ajuste del retardo de corte del crossfader* en la página 32.
- **1 Mueva el crossfader hacia el borde derecho.**

### **2 Inserte el destornillador de punta plana en el agujero de ajuste [FEELING ADJUST] y gírelo.**

- Giro hacia la derecha: La carga disminuye (la resistencia del movimiento del fader se reduce).
- Gire hacia la izquierda: La carga aumenta (la resistencia del movimiento del fader aumenta).

# Análisis de pistas

Si carga pistas en el deck pulsando el selector giratorio, se analizan las pistas pero el BPM y la forma de onda podrían no mostrarse hasta que no se haya completado el análisis.

Cuando se usa el software Serato DJ en un reproductor fuera de línea, las pistas se pueden analizar con antelación. Para las pistas cuyos análisis han sido terminados, el BPM y la forma de onda se visualizan inmediatamente cuando las pistas se cargan en los decks.

Para detalles de cómo usar el software Serato DJ como un reproductor fuera de línea y las instrucciones para analizar pistas, vea el manual del software Serato DJ.

! Dependiendo del número de archivos de pistas, puede que se necesite algo de tiempo para hacer el análisis.

# Uso de efectos

Serato DJ tiene dos unidades de efecto: FX1 y FX2. Dichos efectos se pueden aplicar al deck seleccionado o al sonido del muestreador (AUX). A continuación se describe cómo manejar la unidad para asignar una unidad de efecto al canal 1.

### **Visualización de la pantalla de la unidad de efectos Serato DJ**

Modo FX múltiple: Se pueden seleccionar hasta tres efectos por unidad de efectos, y cada efecto tiene un parámetro ajustable.

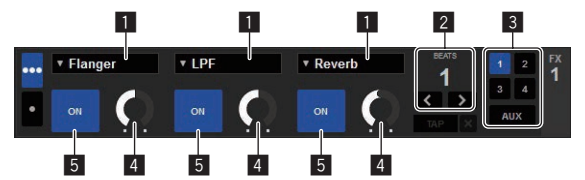

Modo FX sencillo: Se puede seleccionar un efecto por unidad de efectos y hay múltiples parámetros ajustables.

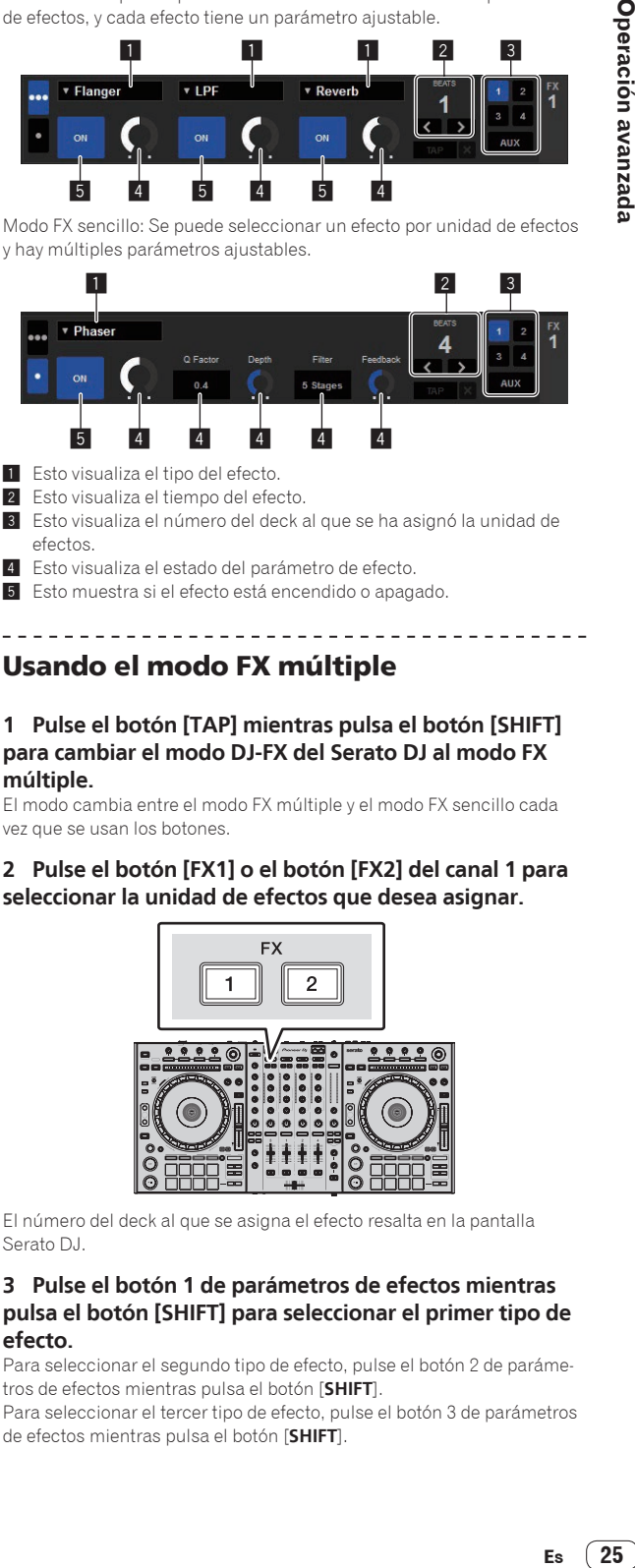

- **1** Esto visualiza el tipo del efecto.
- 2 Esto visualiza el tiempo del efecto.
- 3 Esto visualiza el número del deck al que se ha asignó la unidad de efectos.
- Esto visualiza el estado del parámetro de efecto.
- 5 Esto muestra si el efecto está encendido o apagado.

# Usando el modo FX múltiple

### **1 Pulse el botón [TAP] mientras pulsa el botón [SHIFT] para cambiar el modo DJ-FX del Serato DJ al modo FX múltiple.**

El modo cambia entre el modo FX múltiple y el modo FX sencillo cada vez que se usan los botones.

### **2 Pulse el botón [FX1] o el botón [FX2] del canal 1 para seleccionar la unidad de efectos que desea asignar.**

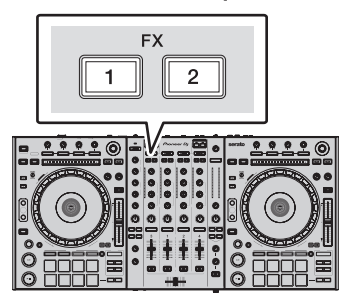

El número del deck al que se asigna el efecto resalta en la pantalla Serato DJ.

### **3 Pulse el botón 1 de parámetros de efectos mientras pulsa el botón [SHIFT] para seleccionar el primer tipo de efecto.**

Para seleccionar el segundo tipo de efecto, pulse el botón 2 de parámetros de efectos mientras pulsa el botón [**SHIFT**].

Para seleccionar el tercer tipo de efecto, pulse el botón 3 de parámetros de efectos mientras pulsa el botón [**SHIFT**].

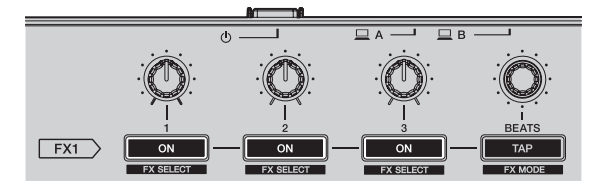

El tipo de efecto actualmente seleccionado se visualiza en la pantalla Serato DJ.

### **4 Pulse el botón 1 de parámetros de efectos para activar el primer efecto.**

Pulse el botón 2 de parámetros de efectos para activar el segundo efecto.

Pulse el botón 3 de parámetros de efectos para activar el tercer efecto.

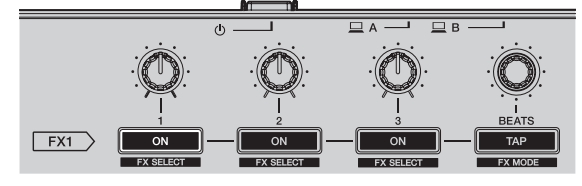

La tecla [**ON**] para el efecto correspondiente resalta en la pantalla Serato DJ.

### **5 Use el control 1 de parámetros de efectos para ajustar el parámetro del primer efecto.**

Use el control 2 de parámetros de efectos para ajustar el parámetro del segundo efecto.

Use el control 3 de parámetros de efectos para ajustar el parámetro del tercer efecto.

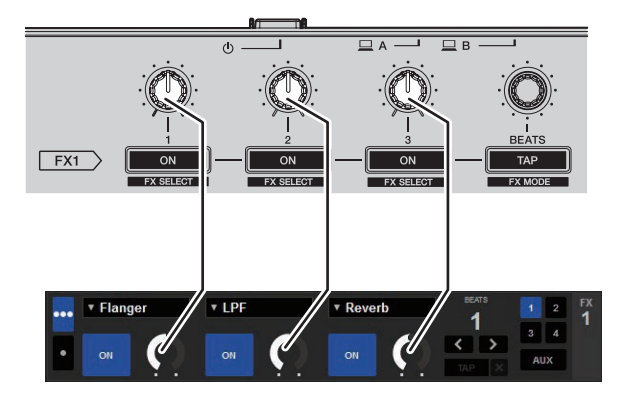

### **6 Gire el control [FX BEATS] para ajustar el tiempo de efectos.**

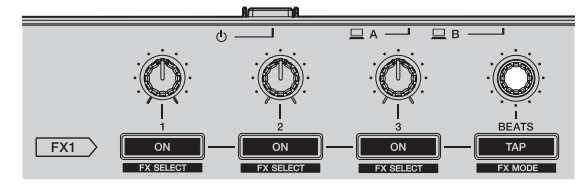

También es posible establecer el valor BPM que se va a usar como la base para el tiempo de efectos desde el intervalo en que se toca el botón [**TAP**].

Para conocer detalles, vea *Cambio del modo del tempo de los efectos* en la página 27.

### Usando el modo FX sencillo

### **1 Pulse el botón [TAP] mientras pulsa el botón [SHIFT] para cambiar el modo DJ-FX del Serato DJ al modo FX sencillo.**

El modo cambia entre el modo FX múltiple y el modo FX sencillo cada vez que se usan los botones.

### **2 Pulse el botón [FX1] o el botón [FX2] del canal 1 para seleccionar la unidad de efectos que desea asignar.**

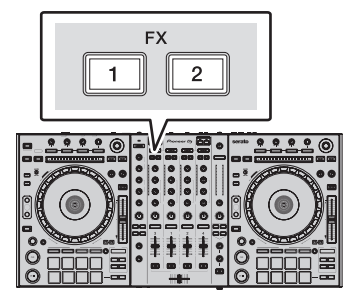

El número del deck al que se asigna el efecto resalta en la pantalla Serato DJ.

### **3 Pulse uno de los botones de parámetros de efectos mientras pulsa el botón [SHIFT] para seleccionar el tipo de efecto.**

El efecto seleccionado se visualiza en la pantalla Serato DJ.

### **4 Pulse el botón 1 de parámetros de efectos para activar el efecto.**

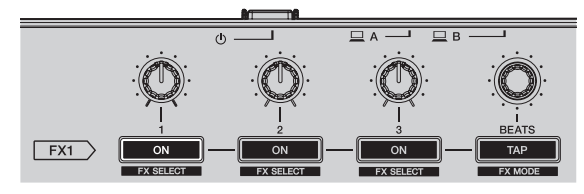

El efecto cambia entre encendido y apagado cada vez que se pulsa el botón.

La tecla [ON] de efectos resalta en la pantalla Serato DJ.

### **5 Use el botón 2 o el 3 de parámetros de efectos para cambiar el parámetro de efectos.**

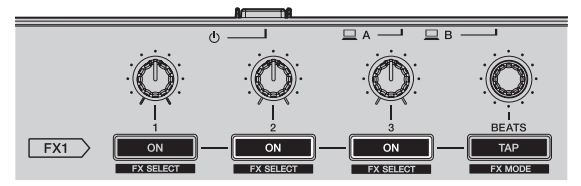

! Dependiendo del tipo del efecto, el botón puede que no se encienda cuando se use.

<span id="page-26-0"></span>**6 Use los controles de parámetros de efectos para ajustar los parámetros de efectos.**

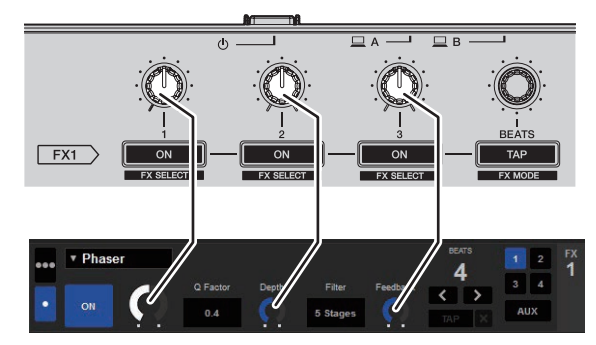

### **7 Gire el control [FX BEATS] para ajustar el tiempo de efectos.**

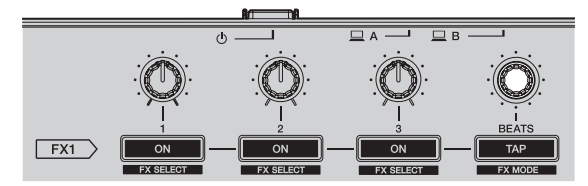

! También es posible establecer el valor BPM que se va a usar como la base para el tiempo de efectos desde el intervalo en que se toca el botón [**TAP**].

Para más información, consulte *Cambio del modo del tempo de los efectos*.

### Cambio del modo del tempo de los efectos

Con los efectos Serato DJ podrá cambiar el tempo de los efectos de dos formas distintas: con el "modo de tempo automático" y con el "modo de tempo manual".

! El modo de tempo automático se ajusta de forma predeterminada.

### Modo de tempo automático

El valor de BPM de la pista se emplea como base para el tempo de los efectos.

### Modo de tempo manual

El valor de BPM usado como base para el efecto se calcula partiendo del intervalo con que se pulsa rápida y brevemente el botón [**TAP**].

### Cambio al modo de tempo manual

### **Mientras esté en el modo de tempo automático, pulse tres veces el botón [TAP].**

! Cuando se pulsa el botón [**TAP**] más de 1 segundo durante el modo de tempo manual, el modo cambia al modo de tempo automático.

# Uso de la función SOUND COLOR FX

Éstos son efectos que cambian en asociación con el control [**COLOR**].

### **1 Pulse uno de los botones [SOUND COLOR FX].**

Esto selecciona el tipo de efecto. El botón que fue pulsado parpadea.

- ! Incluso con uno de los botones [**SOUND COLOR FX**] seleccionado, si se pulsa un botón [**SOUND COLOR FX**] diferente, se selecciona el botón recién pulsado.
- ! Para conocer los tipos de efectos, vea *Tipos de los efectos SOUND COLOR FX* en la página 28.
- Se establece el mismo efecto para todos los canales.

#### **2 Gire el control [COLOR].**

El efecto se aplica al canal para el que se giró el control, o a los canales para los que se giraron los controles.

# Cancelación del efecto SOUND COLOR FX

### **Pulse el botón [SOUND COLOR FX] parpadeante.**

El efecto se cancela.

27

# <span id="page-27-0"></span>Uso de la función de oscilador

Puede añadir una fuente de audio incorporada basada en ruido de fondo.

### **1 Utilice el conmutador [OSC ASSIGN] para seleccionar**

### **el canal en el que quiere aplicar el sonido del oscilador.**

- [CH3]: aplica el sonido del oscilador al canal 3.
- [CH4]: aplica el sonido del oscilador al canal 4.
- ! [**MASTER**]: aplica el sonido del oscilador a la salida máster.

### **2 Gire el control [OSCILLATOR PARAMETER].**

Puede ajustar el tono del sonido del oscilador girando el control a la derecha o izquierda.

### **3 Gire el control [OSCILLATOR VOLUME].**

Ajusta el nivel de sonido del oscilador.

### **4 Pulse uno de los botones [OSCILLATOR SELECT].**

Esto selecciona el tipo de sonido del oscilador. El botón pulsado parpadea durante un tiempo.

- ! Para los tipos de sonido del oscilador, vea *Tipo de sonido del oscilador* en la página 28.
- Puede seleccionar más de un sonido del oscilador.
- ! Mientras se pulsa el botón [**NOISE**], continúa la salida de sonido.

### Salida de la función de oscilador

El sonido del oscilador se detiene automáticamente transcurrido un período de tiempo y el botón [**OSCILLATOR SELECT**] pasa de parpadear a iluminarse.

# Tipos de efectos

### Tipos de los efectos SOUND COLOR FX

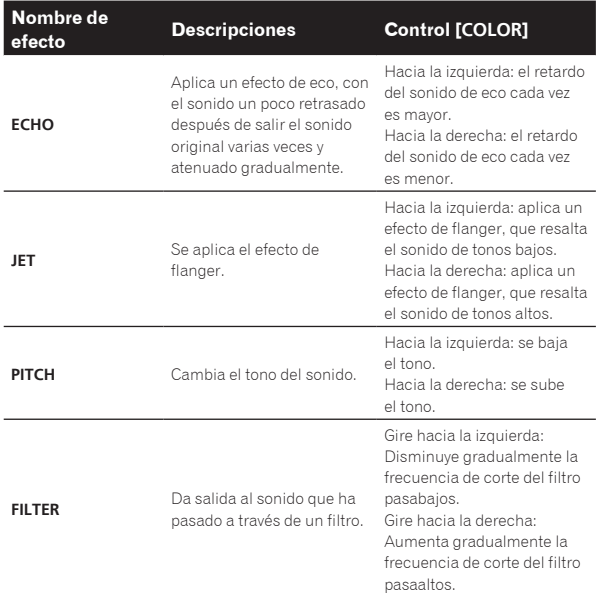

La especificación del tiempo de retardo del sonido de eco difiere en función de cuándo se puede recibir el valor de BPM del software Serato DJ o no.

Condición para recibir el valor de BPM del lado de software de Serato DJ: — Si hay información BPM en el deck en el que se cargó la música con Serato DJ

— Si el conmutador selector [**LINE, PHONO, USB**] o [**CD, USB**] está en la posición [**USB**]

Cuando se da una condición en la que se puede recibir un valor de BPM del lado de software de Serato DJ, el tiempo de retardo del sonido de eco se puede ajustar al recuento de tiempo de compás. Además de eso, el tiempo de retardo del sonido de eco es cada vez más prolongado, desde 100 ms al girar el control hacia la izquierda y se va acortando desde 125 ms al girar el control hacia la derecha.

### Tipo de sonido del oscilador

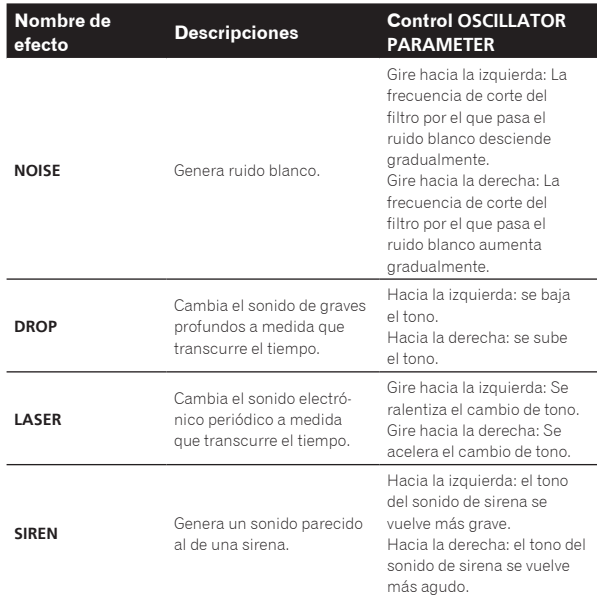

# Uso de las entradas externas

Esta unidad está equipada con cuatro juegos de entradas externas para conectar reproductores CD, giradiscos analógicos, etc. El mezclador de 4 canales de esta unidad se puede usar para mezclar el sonido introducido externamente sin que pase a través de un ordenador. Las funciones del mezclador de abajo se pueden usar sin conectar un ordenador.

# **Notas**

- ! Para detalles de los elementos respectivos, vea *[Conexiones](#page-6-1)* (pág[.7](#page-6-1)) y *[Nombres y funciones de los controles](#page-9-1)* (pág[.10](#page-9-1)).
- Las funciones de abajo no se activan con respecto a las entradas externas.
	- Ajuste del tempo de las pistas (pulsando el botón [**CUE**] de los auriculares mientras se pulsa el botón [**SHIFT**])
	- Función de inicio del fader (mientras mantiene pulsado el botón [**SHIFT**], mueva el fader de canal o el crossfader)
	- Aplicación de efectos del software Serato DJ
- Los valores ajustados con los diversos controles para el software Serato DJ son diferentes de los valores ajustados para la entrada externa.

### Sección de mezclador

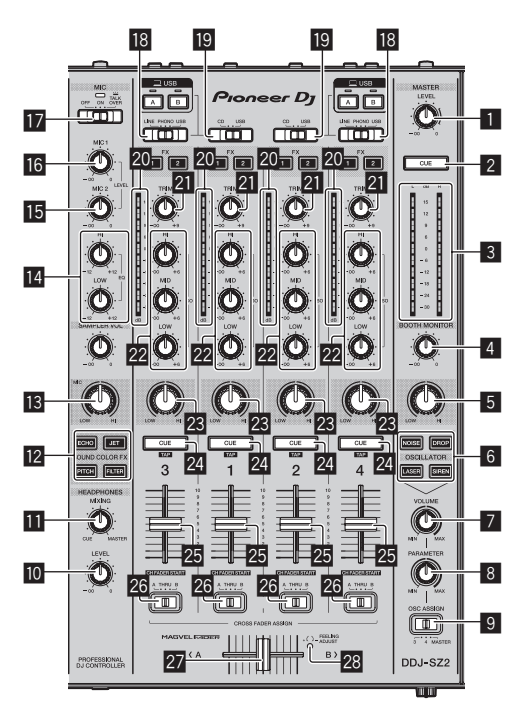

- **11 Control MASTER LEVEL** 2 Botón **MASTER CUE**
- 3 Indicador de nivel maestro
- 4 Control **BOOTH MONITOR**
- 5 Control **MASTER OUT COLOR** 6 Botones **OSCILLATOR SELECT**
- **7 Control OSCILLATOR VOLUME**<br>**8 Control OSCILLATOR PARAME**
- Control **OSCILLATOR PARAMETER**
- 9 Conmutador selector **OSC ASSIGN M** Control **HEADPHONES LEVEL**
- $\overline{m}$  Control **HEADPHONES MIXING**
- **12** Botones **SOUND COLOR FX**
- **i3** Control MIC COLOR
- e Controles **EQ** (**HI**, **LOW**)
- **15 Control MIC2**
- **16** Control MIC1 **h** Conmutador selector **OFF**, **ON, TALK OVER**
- **ia** Conmutador selector LINE, PHONO, USB
- $\blacksquare$  Conmutador selector **CD, USB**
- 20 Indicador de nivel de canal<br>21 Control TRIM
- l Control **TRIM**
- m Controles **ISO** (**HI**, **MID**, **LOW**)
- 23 Control **COLOR 24** Botón **CUE** de auriculares
- 25 Fader de canal
- 26 Conmutador de asignación de crossfader
- 27 Crossfader
- 28 Agujero de ajuste **FEELING ADJUST**

# Panel frontal

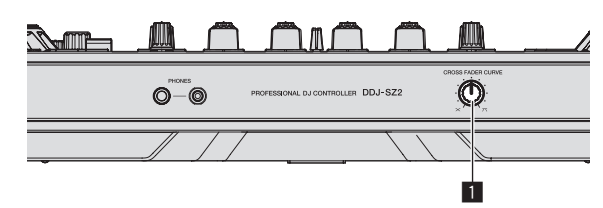

**1** Conmutador selector **CROSS FADER CURVE** 

## Uso de un micrófono

### **1 Conecte un micrófono al terminal [MIC1] o [MIC2].**

### **2 Ponga el conmutador selector [OFF, ON, TALK OVER] en [ON] o [TALK OVER].**

— [**ON**]: El indicador se enciende. — [**TALK OVER**]: El indicador parpadea.

- ! Cuando se pone en [**TALK OVER**], el sonido que no es el del canal [**MIC1**] se atenúa 18 dB (predeterminado) cuando se introduce un sonido de –10 dB o más por el micrófono.
- ! El nivel de atenuación de sonido mientras [**TALK OVER**] está seleccionado se puede cambiar en el modo de utilidades. Para conocer el método para efectuar ese cambio, vea *Cambio del nivel de la función talk over* en la página 32.
- El modo de talk over se puede poner en el modo normal o avanzado. Para conocer instrucciones del cambio, vea *Cambio del ajuste de la función talk over* en la página 31.

### **3 Gire el control [MIC1] o [MIC2].**

Ajusta el nivel de la salida de sonido desde el canal [**MIC1**].

- ! Tenga en cuenta que girar hasta la posición del extremo derecho da salida a un sonido muy alto.
- **4 Introduzca señales de audio en el micrófono.**

### Ajuste de la calidad del sonido

### **Gire los controles [EQ (HI, LOW)].**

- Las gamas ajustables de los controles respectivos se muestran abajo.
- ! [**HI**]: –12 dB a +12 dB (10 kHz)
- $[LOW]: -12 dB a +12 dB (100 Hz)$

### Mezcla del sonido de un reproductor DJ, etc.

**1 Conecte el reproductor DJ u otro aparato de salida de nivel de línea a los terminales [CD] o [LINE].**

**2 Ajuste el conmutador selector [LINE, PHONO, USB] o el conmutador selector [CD, USB] en [LINE] o [CD].**

**3 Utilice el control [TRIM] y el fader de canal de control para ajustar la salida del nivel de sonido de cada canal.**

Mezcla del sonido de un giradiscos analógico, etc.

**1 Conecte el reproductor analógico u otro aparato de salida de nivel fonográfico (cápsulas MM) a los terminales [PHONO].**

**2 Ajuste el conmutador selector [LINE, PHONO, USB] en [PHONO].**

**3 Use el control [TRIM] y los faders de canales para ajustar la salida de audio desde los decks respectivos.**

# <span id="page-29-0"></span>Cambio de los ajustes

# Inicio del modo de utilidades

Si el modo de utilidades se inicia mientras la aplicación de DJ está ejecutándose, el estado del ajuste puede que no se visualice correctamente.

### **1 Desconecte el cable USB de su ordenador.**

### **2 Pulse el conmutador [**u**] del panel trasero de esta unidad para poner la alimentación de la unidad en el modo de espera.**

Ponga la alimentación de esta unidad en el modo de espera.

#### **3 Mientras pulsa los botones [SHIFT] y [PLAY/PAUSE** f**] del deck izquierdo, pulse el interruptor [**u**] del panel trasero de esta unidad.** El modo de utilidades se inicia.

### **4 Después de poner esta unidad en el modo de ajustes de utilidades, opere el controlador para el elemento cuyos ajustes desea cambiar.**

Vea las explicaciones de abajo para los ajustes que se pueden cambiar.

### **5 Pulse el conmutador [**u**] del panel trasero de esta unidad para poner la alimentación de la unidad en el modo de espera.**

Para guardar los ajustes, configure el conmutador [O] del panel trasero de esta unidad en reposo y salga del modo de utilidades.

# Modos de utilidades

Los ajustes siguiente se puede cambiar:

- ! Ajuste del controlador MIDI
- Ajuste del inicio de fader
- Ajuste de nivel del atenuador de salida maestra
- Ajuste de parpadeo del modo slip
- Ajuste del modo de demostración
- ! Ajuste de la curva de velocidad en el modo de velocidad del muestreador
- ! Ajuste aftertouch del modo de velocidad del muestreador
- Ajuste de la función de espera automática
- Ajuste de la función talk over
- Ajuste del nivel de la función talk over
- Ajuste del retardo de corte del crossfader
- Ajuste de salida del micrófono al monitor de cabina
- Ajuste del limitador de pico
- Ajuste del brillo del anillo del jog

# Forzar a la unidad a funcionar como controlador MIDI general

La unidad cambia automáticamente el funcionamiento de la siguiente manera dependiendo de si Serato DJ está funcionando.

- ! Si Serato DJ está funcionando, el funcionamiento del controlador depende de las funciones de Serato DJ.
- Si Serato DJ no está funcionando, la unidad funciona como un controlador MIDI general.

Aunque Serato DJ esté funcionando, puede forzar a la unidad a funcionar como un controlador MIDI general.

### **Pulse el botón [KEY LOCK] del deck izquierdo.**

- ! Botón [**KEY LOCK**] apagado: el funcionamiento cambia automáticamente dependiendo de si Serato DJ está funcionando.
- ! Botón [**KEY LOCK**] encendido: independientemente de si Serato DJ está funcionando o no, se fuerza a la unidad a funcionar como un controlador MIDI general.

### Cambiar el ajuste de inicio del fader

Se puede cambiar el ajuste de la función de inicio del fader.

! Por defecto, el modo de inicio del fader funciona sin ajustar el modo de sincronización.

### **Pulse uno de los botones de parámetros de efectos en el deck izquierdo.**

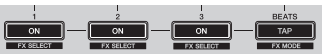

- ! Botón Parámetro efecto 1 encendido: el fader inicia con el modo de sincronización ajustado (la función de sincronización se activa simultáneamente al iniciar el fader).
- ! Botón Parámetro efecto 2 encendido: el fader inicia sin el modo de sincronización ajustado (la función de sincronización no se activa simultáneamente al iniciar el fader).
- ! Botón Parámetro efecto 3 encendido: la función de inicio de fader no está activada

# Ajuste de nivel del atenuador de salida maestra

· El ajuste predeterminado es 0 dB.

### **Pulse uno de los botones de modo [HOT CUE], [ROLL] o [SLICER] del deck izquierdo.**

! Botón de modo [**HOT CUE**] encendido: 0 dB (sin atenuación)

- ! Botón de modo [**ROLL**] encendido: –3 dB
- ! Botón de modo [**SLICER**] encendido: –6 dB

### Cambio del ajuste de parpadeo del modo slip

Cuando el modo slip está activado, los botones disponibles en dicho modo (como el indicador del dial jog y los botones [**AUTO LOOP**] y [PLAY/PAUSE >/II]) se pueden ajustar para que parpadeen o no. El método de parpadeo utilizado para el botón [**SLIP**] en el modo slip cambia dependiendo del ajuste.

! El parpadeo del modo slip se ajusta en el modo 1 de forma predeterminada.

### **Pulse el pad de actuación del lado izquierdo para seleccionar un ajuste.**

El ajuste seleccionado actualmente se puede comprender mirando el pad que se ilumina.

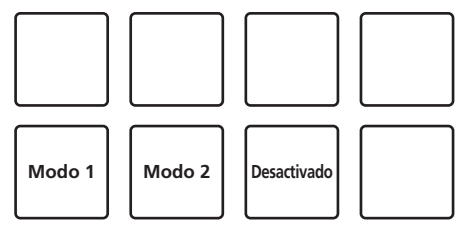

- ! Modo 1: si el modo slip está activado, los botones disponibles en este modo parpadean durante aproximadamente un segundo. En este modo, el botón [**SLIP**] parpadea solo si la reproducción continúa de fondo.
- ! Modo 2: si el modo slip está activado, los botones disponibles en este modo parpadean durante aproximadamente un segundo. En este modo, el botón [**SLIP**] sigue parpadeando.
- ! Desactivado: los botones disponibles en el modo slip no parpadean. En dicho modo, el botón [**SLIP**] parpadea solo si la reproducción continúa de fondo.

# Desactivación del modo de demostración

En esta unidad, el modo de demostración se establece si no se realiza ninguna operación durante 10 minutos bajo condiciones de uso normales. Este modo de demostración se puede cambiar.

- ! De forma predeterminada, se inicia el modo de demostración cuando no hay ninguna operación durante 10 minutos.
- Cuando se usa cualquier control o botón de esta unidad estando en el modo de demostración, este modo se cancela.

### **Pulse uno de los botones [SOUND COLOR FX].**

- ! Botón [**ECHO**] encendido: modo de demostración desactivado
- ! Botón [**JET**] encendido: se inicia el modo de demostración cuando no se realiza ninguna operación durante 1 minuto
- ! Botón [**PITCH**] encendido: se inicia el modo de demostración cuando no se realiza ninguna operación durante 5 minutos
- ! Botón [**FILTER**] encendido: se inicia el modo de demostración cuando no se realiza ninguna operación durante 10 minutos

# Cambio del ajuste de la curva de velocidad del modo de velocidad del muestreador

Use el procedimiento de abajo para establecer la curva de velocidad del modo de velocidad del muestreador. Puede elegir uno de cuatro tipos de curvas de velocidad.

La curva 3 se establece de forma predeterminada.

### **Pulse uno de los botones [AUTO LOOP] del deck cuyo ajuste desea hacer.**

El ajuste de la curva de velocidad cambia cada vez que se pulsa el botón [**AUTO LOOP**].

El valor actualmente establecido se indica por la forma en que se encienden los botones [**LOOP 1/2X**], [**LOOP 2X**], [**LOOP IN**] y [**LOOP OUT**].

Curva 1

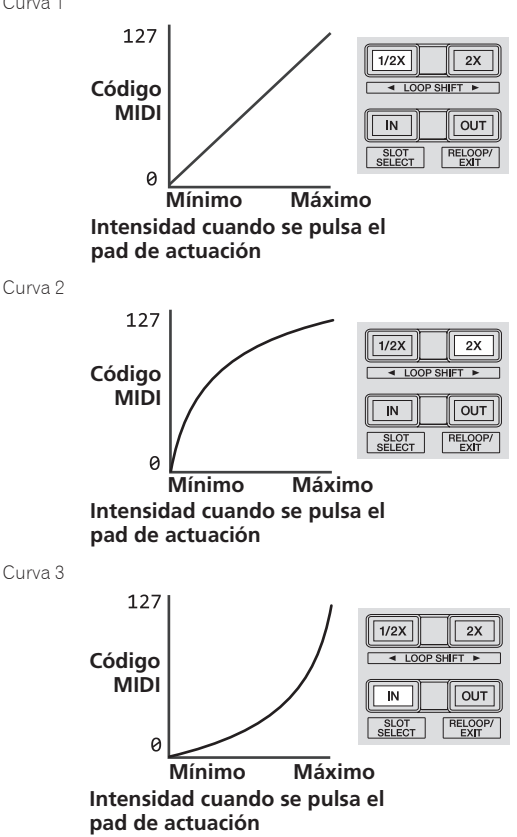

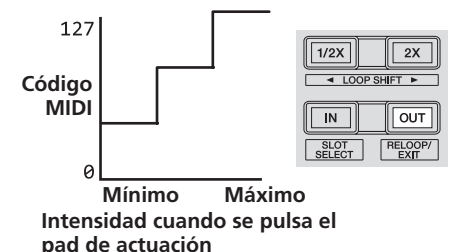

Curva 4

# Habilitación del ajuste aftertouch del modo de velocidad del muestreador

Cuando se activa el modo de velocidad del muestreador para los pads de actuación de esta unidad, el ajuste aftertouch se puede activar y desactivar.

Ajuste aftertouch desactivado: El volumen del muestreador cambia según la intensidad con que se pulsa inicialmente el pad de actuación, pero no sigue cambiando mientras el pad se mantiene pulsado después de haber sido pulsado inicialmente.

Ajuste aftertouch activado: El volumen del muestreador cambia según la intensidad con que se pulsa inicialmente el pad de actuación y la intensidad con que se mantiene pulsado el pad después de haber sido pulsado inicialmente.

! El ajuste aftertouch está desactivado de forma predeterminada.

### **Pulse el botón de modo [SAMPLER] del deck izquierdo.**

- ! Botón de modo [**SAMPLER**] encendido: Ajuste aftertouch activado
- ! Botón de modo [**SAMPLER**] apagado: Ajuste aftertouch desactivado

# Desactivación de la función de espera automática

- ! Cuando se activa la función de espera automática, si han pasado 4 horas y se cumplen las siguientes condiciones, la unidad entra automáticamente en el estado de espera.
- Los botones y los controles de la unidad, excepto el control [**MIC1**] y el control [**MIC2**], no se utilizan.
- Que no entren señales de audio de -18 dB o más por los terminales de entrada de esta unidad.
- ! Cuando se pulsa el botón [**PANEL** (**WAKE UP**)], el modo de espera se cancela.
- ! De forma predeterminada, la función de espera automática está activada.

### **Pulse el botón [KEY UP/SYNC] del deck del lado izquierdo.**

- ! Botón [**KEY UP/SYNC**] encendido: la función de espera automática está activada
- ! Botón [**KEY UP/SYNC**] apagado: la función de espera automática está desactivada

# Cambio del ajuste de la función talk over

### **Acerca del modo talk over**

La función talk-over tiene los dos modos descritos a continuación. Modo talk over avanzado: el sonido que no sea del canal del micrófono se emite solamente con el rango medio atenuado de acuerdo con el ajuste del nivel de talk over.

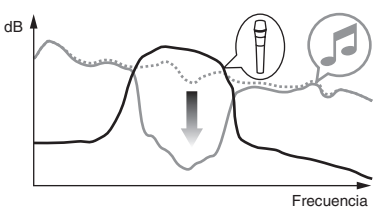

<span id="page-31-0"></span>Modo talk over normal: el sonido que no sea del canal del micrófono se emite atenuado de acuerdo con el ajuste del nivel de talk over.

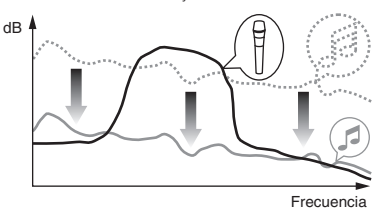

! De forma predeterminada se establece el modo de talk over avanzado.

### **Pulse el botón [KEY DOWN/RESET] del deck del lado izquierdo.**

- ! Botón [**KEY DOWN/RESET**] encendido: modo talk over avanzado
- ! Botón [**KEY DOWN/RESET**] apagado: modo talk over normal

# Cambio del nivel de la función talk over

\_\_\_\_\_\_\_\_\_\_\_\_\_\_\_\_\_\_\_\_\_\_\_

Establece el nivel de atenuación del sonido de la función talk-over.

! De forma predeterminada, el nivel se establece en -18 dB.

### **Pulse el pad de actuación del lado izquierdo para seleccionar un ajuste.**

El ajuste seleccionado actualmente se puede comprender mirando el pad que se ilumina.

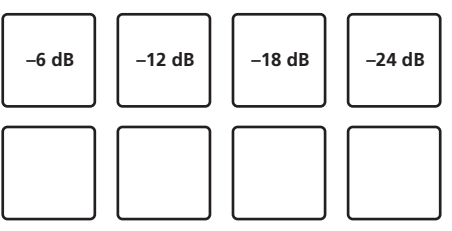

# Ajuste del retardo de corte del crossfader

Ajuste de la reproducción (retardo de corte) en ambos bordes del crossfader. Se puede ajustar entre 0 (0,74 mm) y 52 (5,94 mm) en unidades de 0,1 mm.

! De forma predeterminada, se establece en 6 (1,34 mm).

<u> - - - - - - - - - - - - - -</u>

### **Gire el selector giratorio al deck izquierdo.**

El ajuste actual (0 a 52) se muestra mediante la condición de encendido del indicador de nivel del canal.

- ! Número de segmentos encendidos del indicador de nivel del canal [**CH3**]: decenas
- ! Número de segmentos encendidos del indicador de nivel del canal [**CH1**]: unidades

### Ajuste de la salida del micrófono del monitor de cabina

! De forma predeterminada, se ajusta en el sonido del micrófono de salida desde el terminal [**BOOTH**].

### **Pulse el botón [BACK (VIEW)] del deck del lado izquierdo.**

- ! Botón [**BACK (VIEW)**] encendido: envía el sonido del micrófono desde el terminal [**BOOTH**]
- ! Botón [**BACK (VIEW)**] apagado: no envía el sonido del micrófono desde el terminal [**BOOTH**]

# Cambio del ajuste de limitador de pico

Disminuye el desagradable y repentino corte digital de la salida maestra.

! De forma predeterminada, el limitador de pico está activado.

<u>--------------------------------</u>

### **Pulse el botón [LOAD PREPARE (AREA)] del deck del lado izquierdo.**

- ! Botón [**LOAD PREPARE (AREA)**] encendido: limitador de pico activado
- ! Botón [**LOAD PREPARE (AREA)**] apagado: limitador de pico desactivado

# Ajuste del brillo del anillo del jog

Puede ajustar el brillo de la iluminación alrededor del dial jog.

- ! El mismo ajuste se aplica a los dial jog de los decks derecho e izquierdo.
- ! De forma predeterminada, se ajusta en una iluminación brillante.

### **Pulse la parte superior del dial jog.**

Cada vez que se pulsa la parte superior del dial jog, el ajuste cambia. El brillo se puede ajustar en tres niveles: claro, oscuro y apagado. El ajuste actual se puede comprender mediante el estado de encendido del anillo del jog.

# Acerca del software de utilidad de ajustes

La utilidad de ajustes se puede usar para hacer las verificaciones y ajustes descritos más abajo.

- Verificación del estado de los conmutadores selectores de entrada de esta unidad
- Ajuste de la salida de datos de audio de esta unidad al ordenador
- Ajuste del tamaño de la memoria intermedia (cuando se usa ASIO)
- Verificación de la versión del software controlador

# Visualización de la utilidad de ajustes

### **Para Windows 10/8,1**

Haga clic en [**Pioneer**] > [**DDJ-SZ2 Utilidad de configuración del**] desde [**vista Aplicaciones**].

### **Para Windows 7**

Haga clic en el menú [**Iniciar**] > [**Todos los programas**] > [**Pioneer**] > [**DDJ-SZ2**] > [**Utilidad de configuración del DDJ-SZ2**].

### **Para Mac OS X**

Haga clic en el icono [**Macintosh HD**] > [**Application**] > [**Pioneer**] > [**DDJ-SZ2**] > [**Utilidad de configuración del DDJ-SZ2**].

### Ajuste de la salida de datos de audio de esta unidad al ordenador

Cuando Serato DJ esté ejecutándose y usando esta unidad como aparato de audio predeterminado, establezca la salida de datos de audio en Serato DJ.

Visualice la utilidad de ajustes antes de empezar.

### **1 Haga clic en la ficha [CONTROLLER OUPUT].**

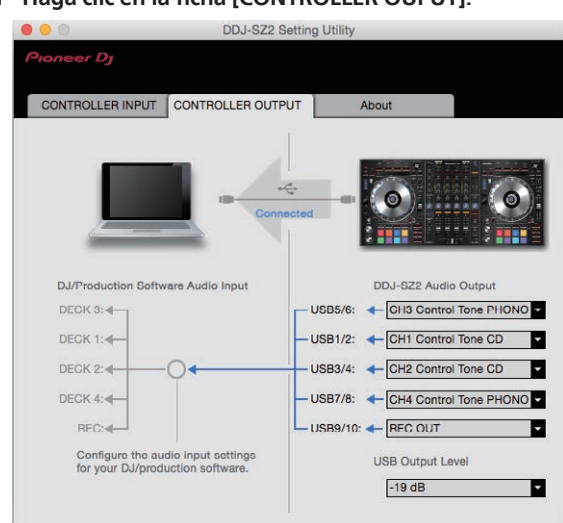

### **2 Haga clic en el menú desplegable [DDJ-SZ2 Audio Output].**

Seleccione y establezca los datos de audio que va a enviar al ordenador desde el flujo de señales de audio del interior de esta unidad.

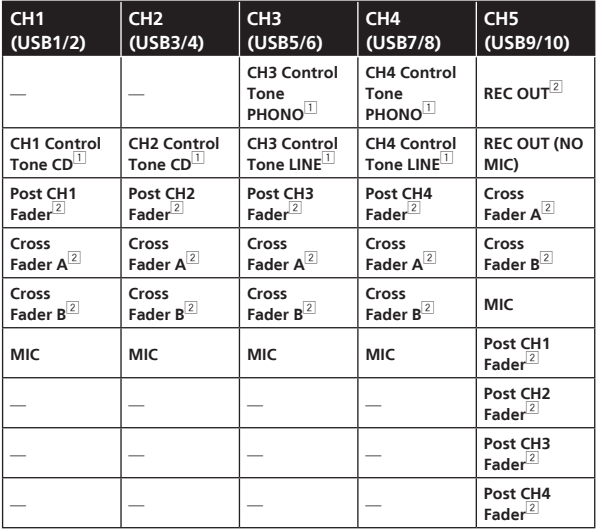

- 1 Los datos de audio salen con el mismo volumen que entran en esta unidad, independientemente del ajuste [**USB Output Level**].
- 2 Cuando se usa para aplicaciones que no son la grabación, ponga atención a los ajustes de la aplicación DJ para que no se generen bucles de audio. Si se generan bucles de audio, el sonido puede entrar o salir con volúmenes no deseados.
- ! Cuando hay una conexión con Serato DJ, el ajuste **CH5** no se puede cambiar a un valor diferente de [**REC OUT**] o [**REC OUT (NO MIC)**].

### **3 Haga clic en el menú desplegable [USB Output Level].**

Ajuste el volumen de la salida de datos de audio de esta unidad.

- ! El ajuste [**USB Output Level**] se aplica igualmente a todos los datos de audio. Sin embargo, cuando se selecciona 1 en la tabla del paso 2, los datos de audio salen con el mismo volumen con el que entran en esta unidad.
- Si no se puede lograr un volumen suficiente usando sólo el ajuste de volumen del software del DJ, cambie el ajuste [**USB Output Level**] para ajustar el volumen de los datos de audio que salen de esta unidad. Note que el sonido se distorsionará si el volumen se sube demasiado.

### Ajuste del tamaño de la memoria intermedia (cuando se usa ASIO)

Esta función solo puede ser usada por aquellos que usan el sistema operativo Windows.

Si está ejecutándose una aplicación usando esta unidad como aparato de audio predeterminado (software de DJ, etc.), salga de esa aplicación antes de ajustar la capacidad de la memoria intermedia. Visualice la utilidad de ajustes antes de empezar.

### **Haga clic en la ficha [ASIO].**

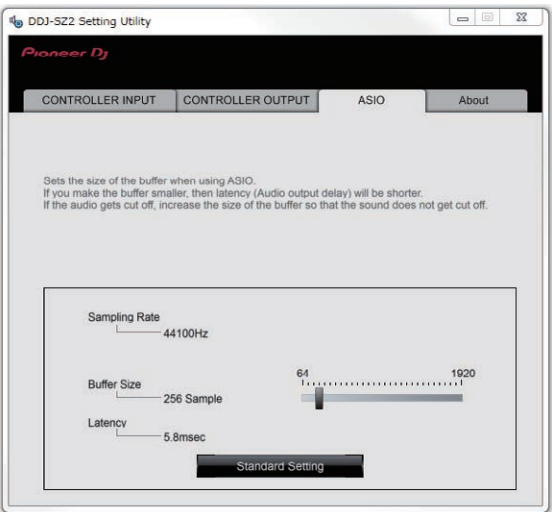

! Una memoria intermedia lo suficientemente grande reduce la posibilidad de que se pierda sonido (interrupción de sonido) pero aumenta el retardo de transmisión de la señal de audio (latencia).

# Verificación de la versión del software controlador

\_\_\_\_\_\_\_\_\_\_\_\_\_\_\_\_\_\_\_\_\_\_\_\_\_\_\_\_\_\_\_

Visualice la utilidad de ajustes antes de empezar.

### **Haga clic en la ficha [About].**

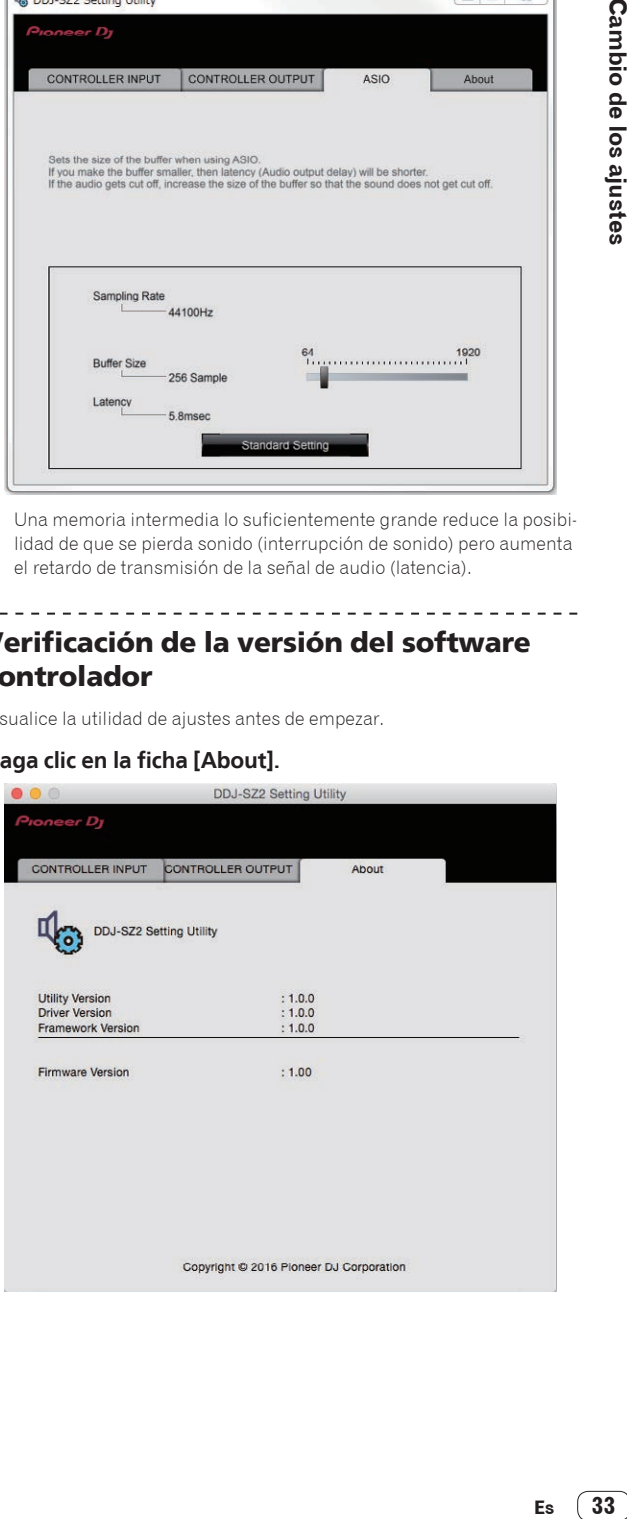

# <span id="page-33-0"></span>Información adicional

# Solución de problemas

- ! Si cree que hay algún problema con esta unidad, compruebe los elementos siguientes y consulte también [**FAQ**] para [**DDJ-SZ2**] en la página [**FAQ**] del sitio de asistencia técnica de Pioneer DJ.
- Algunas veces, el problema puede estar en otro componente. Inspeccione los otros componentes y los aparatos eléctricos que esté utilizando. Si no se puede rectificar el problema, pida al centro de servicio más cercano o a su concesionario que realice el trabajo de reparación.
- ! Esta unidad puede no funcionar bien debido a la electricidad estática o a otras influencias externas. En este caso, el funcionamiento apropiado se puede restaurar desconectando la alimentación, esperando 1 minuto y volviendo a conectar la alimentación.

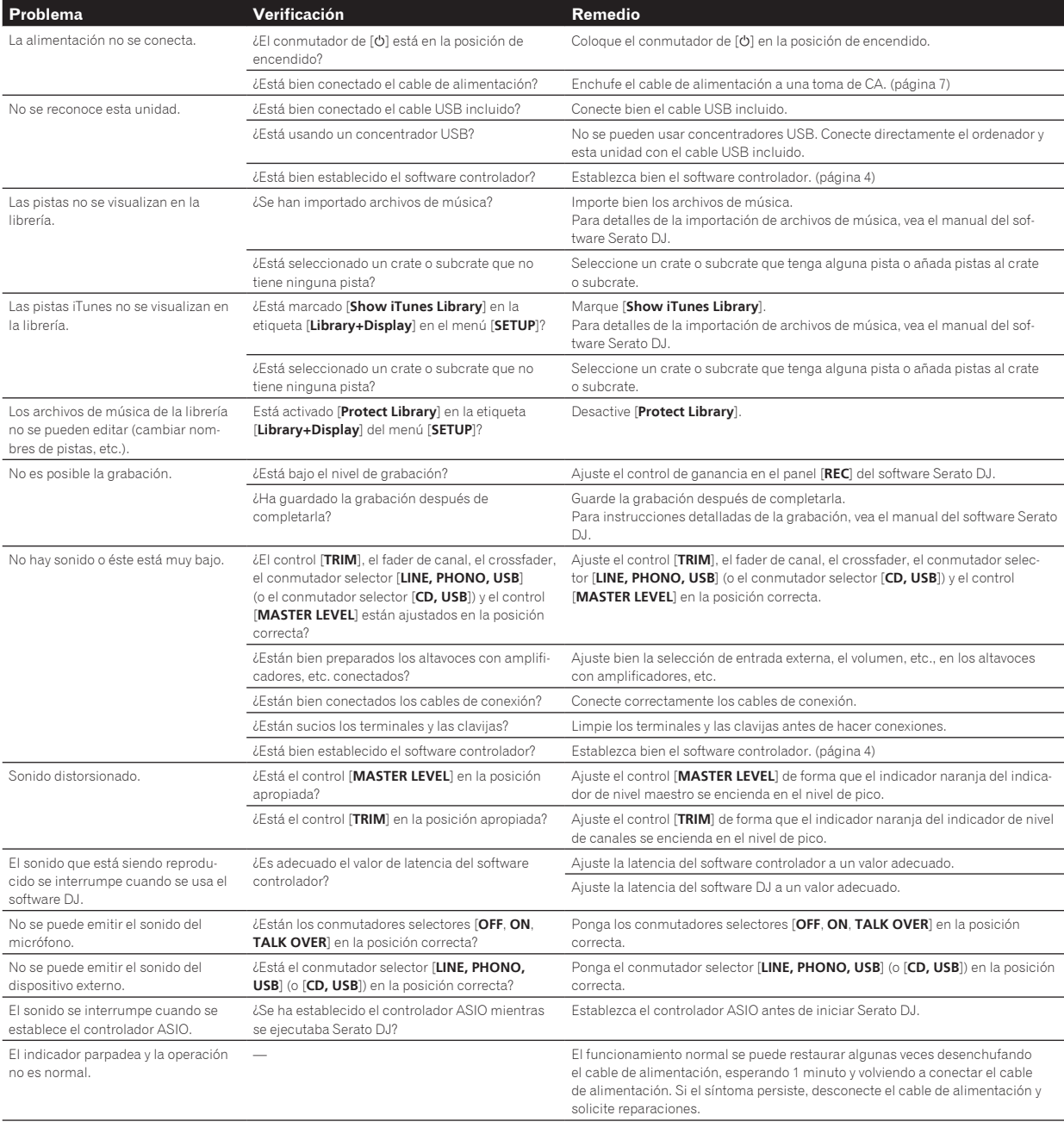

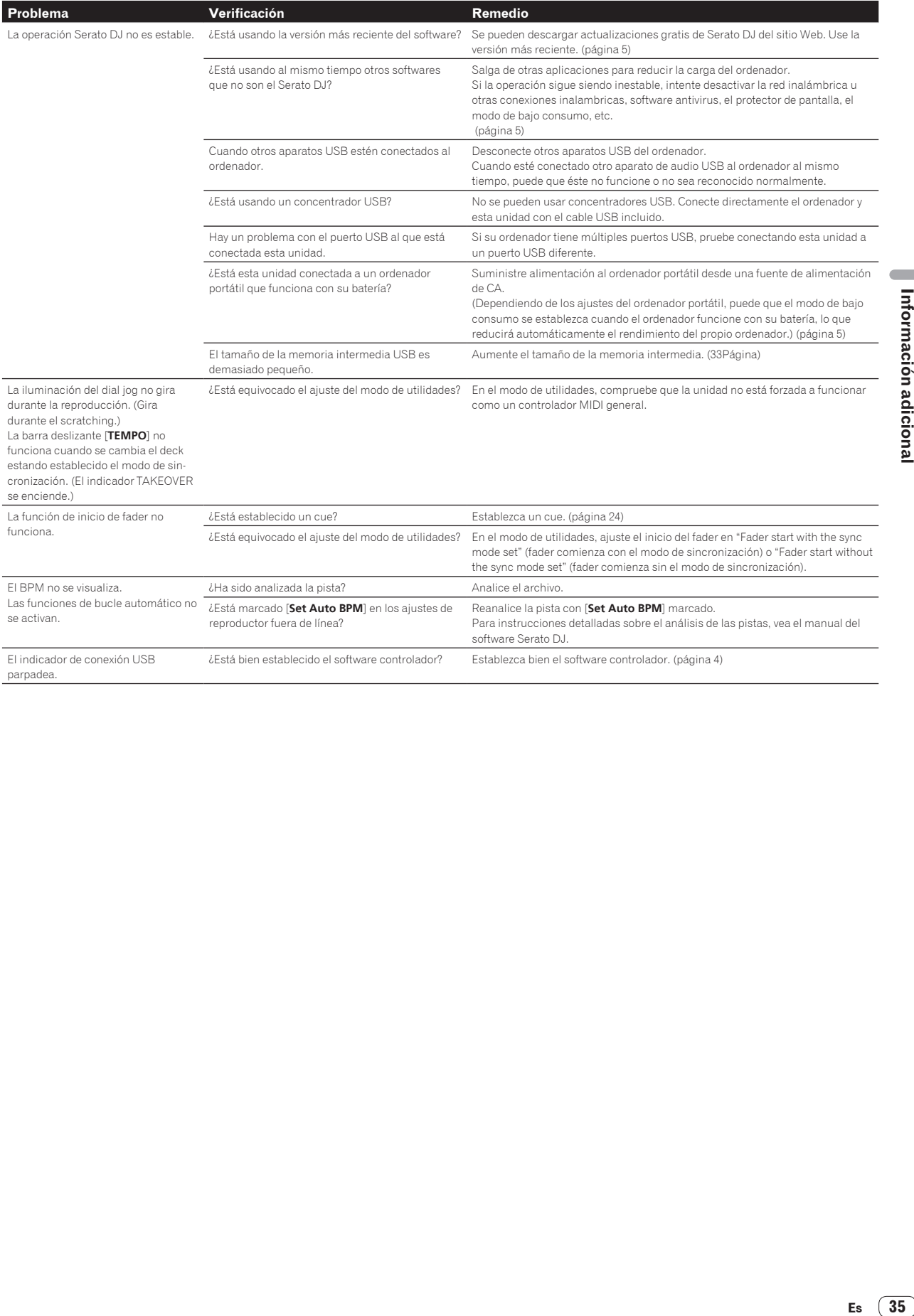

# <span id="page-35-0"></span>Flujo de la señal

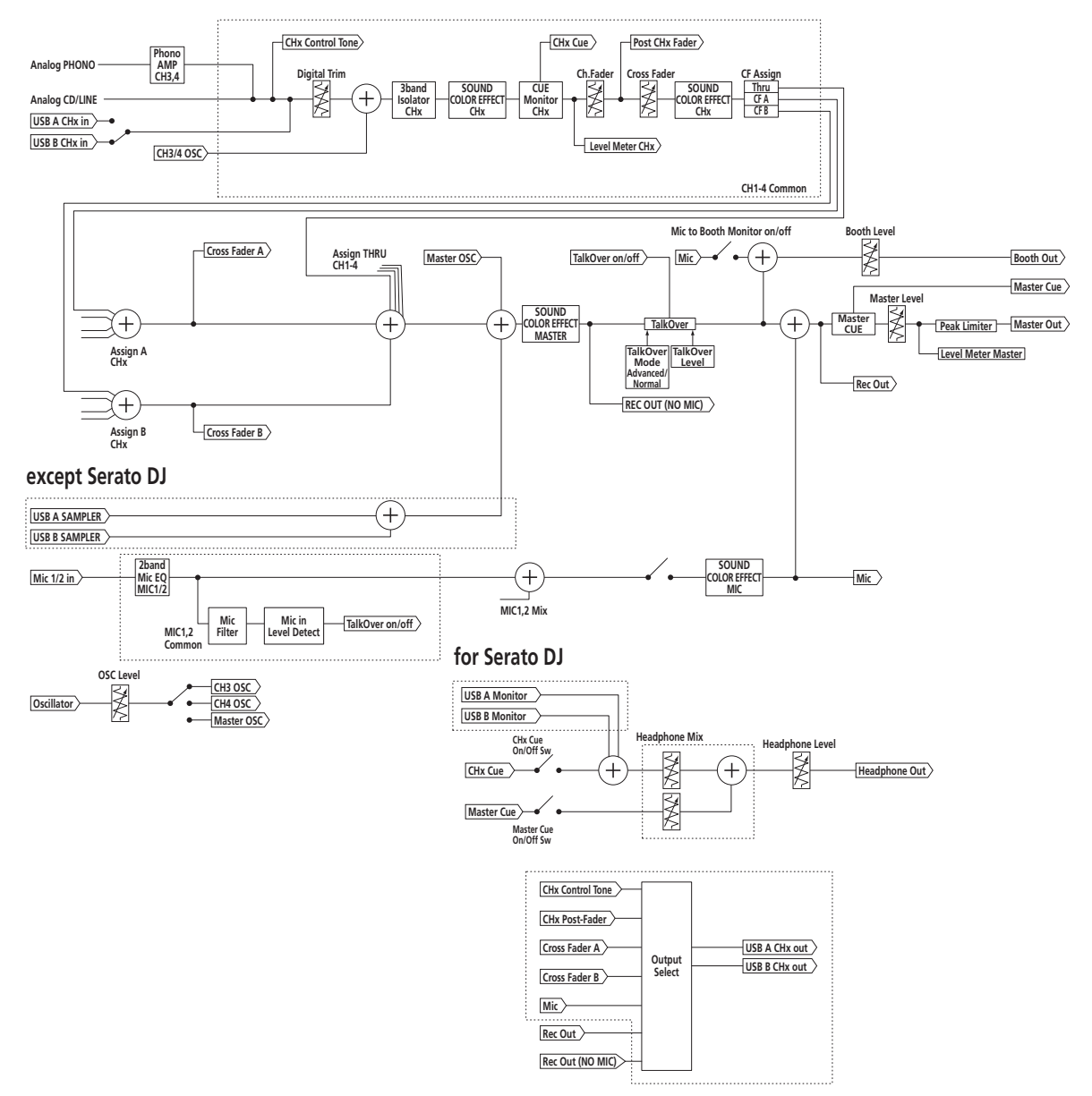

# <span id="page-36-2"></span><span id="page-36-1"></span>Adquisición del manual

---------

Las diversas instrucciones se proveen algunas veces como archivos en formato PDF. Para ver archivos en formato PDF, deberá instalarse Adobe® Reader®.

### <span id="page-36-0"></span>Descarga del manual del software Serato DJ

**1 Haga clic en [Software Info] para [DDJ-SZ2] en la página [FAQ] del sitio de asistencia técnica de Pioneer DJ.**

### **2 Haga clic en el enlace con la página de descarga de Serato DJ.**

La página de descarga de Serato DJ se visualiza.

#### **3 Entre en su cuenta de usuario "Serato.com".** Introduzca la dirección de correo electrónico y la contraseña que ha

registrado para entrar en "Serato.com".

### **4 Desde "More Downloads" en el lado derecho de la página de descarga, haga clic en "Serato DJ x.x.x Manual".**

La descarga del manual del software Serato DJ empieza.

# Uso como controlador para otro software DJ

Esta unidad envía también los datos de operación para los botones y controles en el formato MIDI. Si conecta un ordenador con un software DJ compatible con MIDI incorporado por medio de un cable USB, usted podrá utilizar el software DJ en esta unidad. El sonido de los archivos de música que se reproducen en el ordenador también puede salir del DDJ-SZ2.

Cuando se usa esta unidad como un controlador para utilizar un software DJ diferente de Serato DJ, cambie el ajuste para usar un software DJ diferente de Serato DJ en el modo de utilidades. Además, haga los ajustes de audio y los relacionados con MIDI en el software DJ.

Para conocer detalles, vea el manual de instrucciones del software  $D.1$ 

### Acerca de los mensajes MIDI

\_\_\_\_\_\_\_\_\_\_\_\_\_\_\_\_\_\_\_\_\_\_\_\_\_\_\_\_\_\_\_\_

Para detalles de los mensajes MIDI de esta unidad, vea "List of MIDI Messages".

! "List of MIDI Messages" se puede adquirir desde el URL siguiente: <http://pioneerdj.com/support/>

### Acerca del software controlador

Este software controlador es un controlador exclusivo para emitir señales de audio desde un ordenador.

! Lea primero cuidadosamente *[Contrato de Licencia del Software](#page-36-3)* en la página [37](#page-36-3).

### **Entorno de funcionamiento**

### **Sistemas operativos compatibles**

Mac OS X: 10.11/10.10/10.9 (actualización más reciente)  $\times$ 

#### **Sistemas operativos compatibles**

Windows: Windows 10, Windows 8.1, Windows 8.1 Pro (Service Pack más reciente), Windows 7 Home Premium, Professional, Ultimate (Service Pack más reciente)

versión de 32 bits <sup>1</sup> versión de 64 version de 64<br>bits

### **Verificación de la información más reciente en el software controlador**

Para información detallada sobre el software controlador designado de esta unidad, visite el sitio de asistencia Pioneer DJ siguiente. <http://pioneerdj.com/support/>

### <span id="page-36-3"></span>Contrato de Licencia del Software

**Essivo**<br> **Essivo**<br> **Essimal adicional adicional adicional adicional adicional adicional<br>
<b>ES** ADO<br>
IDEZ ADO<br>
Insection<br>
Interval and adicional fines<br>
SS Sy hos<br>
Prices, Prices, Prices, Prices, Prices, Prices, Prices, Pric El presente Contrato de Licencia del Software (en lo sucesivo "Contrato") se formaliza entre usted (tanto la persona que instala el Programa como cualquier entidad legal para la cual actúe dicha persona) (en lo sucesivo "Usted" o "Su") y Pioneer DJ Corporation (en lo sucesivo "Pioneer DJ") LA REALIZACIÓN DE CUALQUIER PASO PARA CONFIGURAR O INSTALAR EL PROGRAMA IMPLICA QUE USTED ACEPTA LAS CONDICIONES DEL PRESENTE CONTRATO DE LICENCIA. EL PERMISO PARA DESCARGAR Y/O UTILIZAR EL PROGRAMA ESTÁ EXPRESAMENTE CONDICIONADO A LOS SIGUIENTES TÉRMINOS. NO SE REQUIERE LA AUTORIZACIÓN ESCRITA O POR MEDIOS ELECTRÓNICOS PARA QUE EL PRESENTE CONTRATO TENGA VALIDEZ LEGAL Y FUERZA EJECUTORIA. EN CASO DE NO ACEPTAR LAS CONDICIONES DEL PRESENTE CONTRATO, NO ESTARÁ AUTORIZADO A UTILIZAR EL PROGRAMA Y DEBERÁ INTERRUMPIR LA INSTALACIÓN O DESINSTALACIÓN, SEGÚN CORRESPONDA.

### **1 DEFINICIONES**

- 1 "Documentación" significa la documentación, especificaciones y contenido de ayuda por escrito que Pioneer DJ normalmente facilita para ayudar en la instalación y utilización del programa.
- 2 "Programa" significa todas y cada una de las partes del software con licencia de Pioneer DJ para su uso según lo estipulado por Pioneer DJ en el presente Contrato.

### **2 LICENCIA DE PROGRAMA**

1 Licencia limitada. Sujeto a las limitaciones del presente Contrato, Pioneer DJ le otorga una licencia limitada, no exclusiva e intransferible (sin derecho a sublicenciar):

- a Para una unica copia del Programa en su ordenador o aparato movil y parausar el Programa unicamente para sus fines personales cumpliendo con loestablecido en el presente Contrato y en la Documentacion ("Uso autorizado");
- b Utilizar la Documentación en beneficio de su Uso autorizado; y
- c Realizar una copia del programa exclusivamente a efectos de copia de seguridad, siempre y cuando todos los títulos y marcas registradas, derechos de autor y avisos de derechos limitados sean reproducidos en la copia.
- 2 Limitaciones. Usted no podrá copiar ni utilizar el Programa o Documentación salvo en la medida que esté expresamente permitido por el presente Contrato. No podrá ceder, sublicenciar, alquilar, arrendar ni prestar el Programa, ni utilizarlo para formar a terceros, para multipropiedad comercial u oficina de servicios. Usted no podrá modificar, aplicar ingeniería inversa, descompilar o desensamblar el Programa, ni a través de terceros, salvo en la medida en que lo permita de forma expresa la legislación vigente, y sólo tras haber notificado a Pioneer DJ por escrito de sus actividades previstas.
- 3 Propiedad. Pioneer DJ o su otorgante de licencia se reserva cualquier derecho, título o interés en todas las patentes, derechos de autor, marcas registradas, secretos comerciales y otros derechos de propiedad intelectual del Programa y Documentación, y cualquier obra derivada de los mismos. No podrá adquirir otros derechos, expresa o implícitamente, fuera del alcance de la licencia limitada estipulada en el presente Contrato.
- 4 Soporte excluido. Pioneer DJ no está obligado a ofrecer soporte, mantenimiento, actualizaciones, modificaciones o nuevas publicaciones del Programa o Documentación estipulados en el presente Contrato.

### <span id="page-37-0"></span>**3 EXCLUSIÓN DE GARANTÍAS**

EL PROGRAMA Y LA DOCUMENTACIÓN SE OFRECEN "TAL CUAL" SIN REPRESENTACIONES NI GARANTÍAS, Y USTED ACEPTA UTILIZARLOS BAJO SU PROPIO RIESGO. HASTA EL MÁXIMO GRADO PERMITIDO POR LA LEY, PIONEER DJ RENUNCIA DE FORMA EXPRESA A TODA GARANTÍA DE CUALQUIER CLASE EN RELACIÓN AL PROGRAMA Y DOCUMENTACIÓN, YA SEA DE FORMA EXPRESA, IMPLÍCITA, POR LEY O QUE SURJAN COMO CONSECUENCIA DEL RENDIMIENTO, TRANSACCIÓN O USO COMERCIAL, INCLUYENDO SIN LIMITACIÓN LAS GARANTÍAS DE COMERCIABILIDAD O IDONEIDAD PARA UN FIN DETERMINADO, PROPÓSITO, CALIDAD SATISFACTORIA, PRECISIÓN, TITULARIDAD O DE NO INFRACCIÓN.

### **4 CONTROL DE EXPORTACIÓN Y CUMPLIMIENTO CON LEYES Y REGLAMENTOS**

Usted no puede usar ni exportar o reexportar el Programa si no es como lo autoriza la ley de los Estados Unidos de América y las leyes de la jurisdicción en la que fue obtenido el Programa. En particular, pero sin limitaciones, el Programa no puede ser exportado ni reexportado (a) a ningún país bajo embargo de los EE.UU. o (b) a nadie que se encuentre en la Lista de Ciudadanos Designados Especialmente por el Departamento del Tesoro de los EE.UU., o a ninguna persona o entidad que se encuentre en la Lista de Personas o en la Lista de Entidades Desautorizadas del Departamento de Comercio de los EE.UU. Al usar el Programa, usted representa y garantiza que no está ubicado en ninguno de tales países ni está en ninguna de tales listas. También está de acuerdo en que no usará el Programa para ningún fin prohibido por la ley de los Estados Unidos de América, incluyendo, sin limitaciones, el desarrollo, diseño, fabricación o producción de armas nucleares, químicas o biológicas, ni tampoco misiles.

### **5 INDEMNIZACIONES Y RECURSOS ANTE INCUMPLIMIENTO CONTRACTUAL**

Usted acepta que cualquier incumplimiento de las limitaciones del presente Contrato originarán daños irreparables a Pioneer DJ que no podrán verse compensados únicamente con una indemnización por daños y perjuicios. Además de indemnizaciones y otros recursos a los cuales Pioneer DJ pueda tener derecho, usted acepta que Pioneer DJ pueda tomar medidas cautelares para impedir el incumplimiento real, inminente o continuado del presente Contrato.

### **6 FINALIZACIÓN**

Pioneer DJ puede dar por terminado el presente Contrato, en cualquier momento, en caso de incumplimiento de cualquiera de sus cláusulas. En caso de resolución, rescisión o finalización de la vigencia del presente Contrato, Vd. dejará de utilizar el Programa, procederá a eliminarlo permanentemente de su ordenador o aparato móvil en el que haya sido instalado y destruirá cuantas copias del Programa y la Documentación se hallen en su poder, comunicándolo por escrito a Pioneer DJ. Las secciones 2.2, 2.3, 2.4, 3, 4, 5, 6 y 7 continuaran en vigor aun después de finalizada la vigencia del presente Contrato.

### **7 TÉRMINOS GENERALES**

- 1 Limitaciones de responsabilidad. En ningún caso Pioneer DJ o alguna de sus filiales será responsable en relación al presente Contrato o en cuanto a su contenido, bajo ninguna teoría de responsabilidad, por los daños indirectos, cuantificables, accesorios, consecuentes o punitivos, o daños por pérdida de beneficios, ingresos, negocios, ahorros, datos, uso o gastos de adquisición sustitutiva, incluso si se advirtió de la posibilidad de tales daños o éstos estaban previstos. En ningún caso Pioneer DJ será responsable de aquellos daños que superen los importes abonados por usted a Pioneer DJ o a sus filiales para el Programa. Las partes reconocen que los límites de responsabilidad y la asignación de riesgos del presente Contrato se reflejan en el precio del Programa y constituyen elementos esenciales de la venta entre ambas partes, sin los cuales Pioneer DJ no hubiera ofrecido el Programa ni formalizado el presente Contrato.
- 2 Las limitaciones o exclusiones de la garantía y responsabilidad que se incluyen en el presente Contrato no perjudican ni afectan a sus derechos legales como consumidor y le serán de aplicación sólo en la medida en que dichas limitaciones o exclusiones estén permitidas por la legislación vigente de su territorio.
- 3 Divisibilidad y renuncia. Si se determina que cualquier cláusula del presente Contrato es ilegal, inválida o inaplicable, esa

cláusula se aplicará en la medida que sea posible o, en caso de que sea incapaz de ser aplicada, se considerará anulada y eliminada del presente Contrato, y las cláusulas restantes seguirán vigentes y válidas. La renuncia de cualquiera de las partes a los derechos que les correspondieren en virtud del incumplimiento del presente Contrato no se interpretará como una renuncia a ningún otro derecho que les pudiere corresponder en virtud de incumplimientos futuros.

- 4 Sin asignación. Usted no debe asignar, vender, ceder, delegar o hacer un uso distinto del presente Contrato o cualesquiera derechos u obligaciones en relación al mismo, voluntaria o involuntariamente, por efecto de la ley u otra forma, sin el previo consentimiento por escrito de Pioneer DJ. Cualquier supuesta asignación, transferencia o delegación por su parte quedará sin efecto. Sujeto a lo precedente, el presente Contrato será vinculante y redundará en beneficio de las partes y sus respectivos sucesores y designados.
- 5 Indivisibilidad del contrato. El presente Contrato constituye el contrato íntegro entre las partes y reemplaza todos los acuerdos o representaciones anteriores o actuales, orales o escritos, en cuanto al contenido del mismo. El presente Contrato no debe modificarse sin el previo consentimiento por escrito de Pioneer DJ, y ningún documento, uso, costumbre o ley tendrán capacidad para modificar el presente Contrato.
- 6 Usted está de acuerdo con que este Contrato se regulará y constituirá por las leyes de Japón.

# Acerca de las marcas de fábrica y marcas registradas

- ! "Pioneer DJ" es una marca comercial de PIONEER CORPORATION y se usa bajo licencia.
- ! Microsoft y Windows son marcas comerciales registradas o marcas comerciales de Microsoft Corporation en los Estados Unidos y/o en otros países.
- Mac OS, iTunes y Finder son marcas registradas de Apple Inc. en los Estados Unidos y en otros países.
- Intel e Intel Core son marcas registradas de Intel Corporation en los Estados Unidos y/o en otros países.
- ASIO es una marca de fábrica de Steinberg Media Technologies GmbH.
- Serato DJ, Scratch Live, ITCH y Serato DJ Intro son marcas comerciales registradas de Serato Audio Research Ltd., registradas en os EE.UU. y en otros países.

Los nombres de compañías y productos mencionados aquí son marcas comerciales o marcas comerciales registradas de sus respectivos propietarios.

Este producto cuenta con licencia para se usado sin fines de lucro. Este producto no tiene licencia para ser usado con fines comerciales (con fines de lucro) como, por ejemplo, en emisiones (terrestres, por satélite, por cable u otros tipos de emisiones), streaming en Internet, Intranet (un red corporativa) u otros tipos de redes, ni para distribuir información electrónica (servicio de distribución de música digital en línea). Para tales usos necesita adquirir las licencias correspondientes. Para conocer detalles, visite <http://www.mp3licensing.com>.

# Cuidados para los derechos de autor

Las grabaciones que usted ha hecho son para su uso personal y, según las leyes de los derechos de autor, no se pueden usar sin el consentimiento del propietario de tales derechos.

- La música grabada de CD, etc., está protegida por las leyes de los derechos de autor de países individuales, y también por tratados internacionales. La persona que ha grabado la música es la responsable de asegurar que ésta se use legalmente.
- ! Cuando maneje música descargada de Internet, etc., la persona que la haya descargado será la responsable de asegurar que ésta se use según el contrato concluido con el sitio de la descarga.
- Las especificaciones y diseño de este producto están sujetos a cambios sin previo aviso.

© 2016 Pioneer DJ Corporation. Todos los derechos reservados.  $<$ DRI1430-A $>$